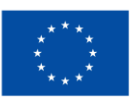

**Financováno** Evropskou unií NextGenerationEU

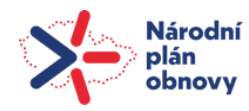

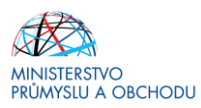

# **Ministerstvo průmyslu a obchodu České republiky Vlastník a implementační subjekt komponenty 2.3 Přechod na čistší zdroje energie**

# **PRAVIDLA PRO ŽADATELE A PŘÍJEMCE K VÝZVĚ "FOTOVOLTAICKÉ SYSTÉMY S/BEZ AKUMULACE"**

# **Výzva I.**

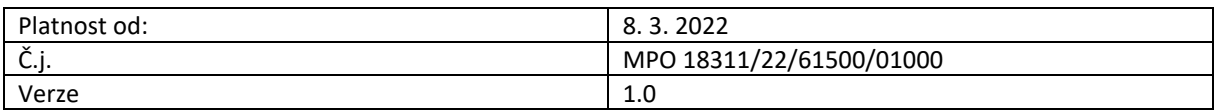

**Praha – březen 2022**

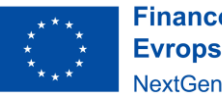

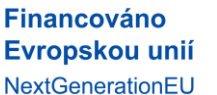

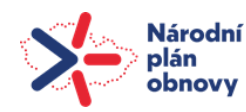

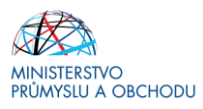

Dokument je výhradním vlastnictvím Ministerstva průmyslu a obchodu ČR a nesmí být použit pro jiné účely bez jeho výslovného souhlasu.

Dokument stanovuje podmínky a povinnosti vycházející ze zákona č. 218/2000 Sb., o rozpočtových pravidlech a o změně některých souvisejících zákonů (rozpočotvá pravidla) a další povinnosti a postupy vycházející z výzvy, jejich příloh, metodických pokynů atd.

Dokument odráží aktuální stav systému MS2014+. V případě, že dojde ke změně nastavení systému MS2014+, je nezbytné postupovat dle aktuálně platných Pravidel pro žadatele a příjemce zveřejněných na internetových stránkách.

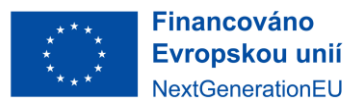

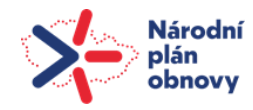

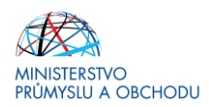

# <span id="page-2-0"></span>**OBSAH**

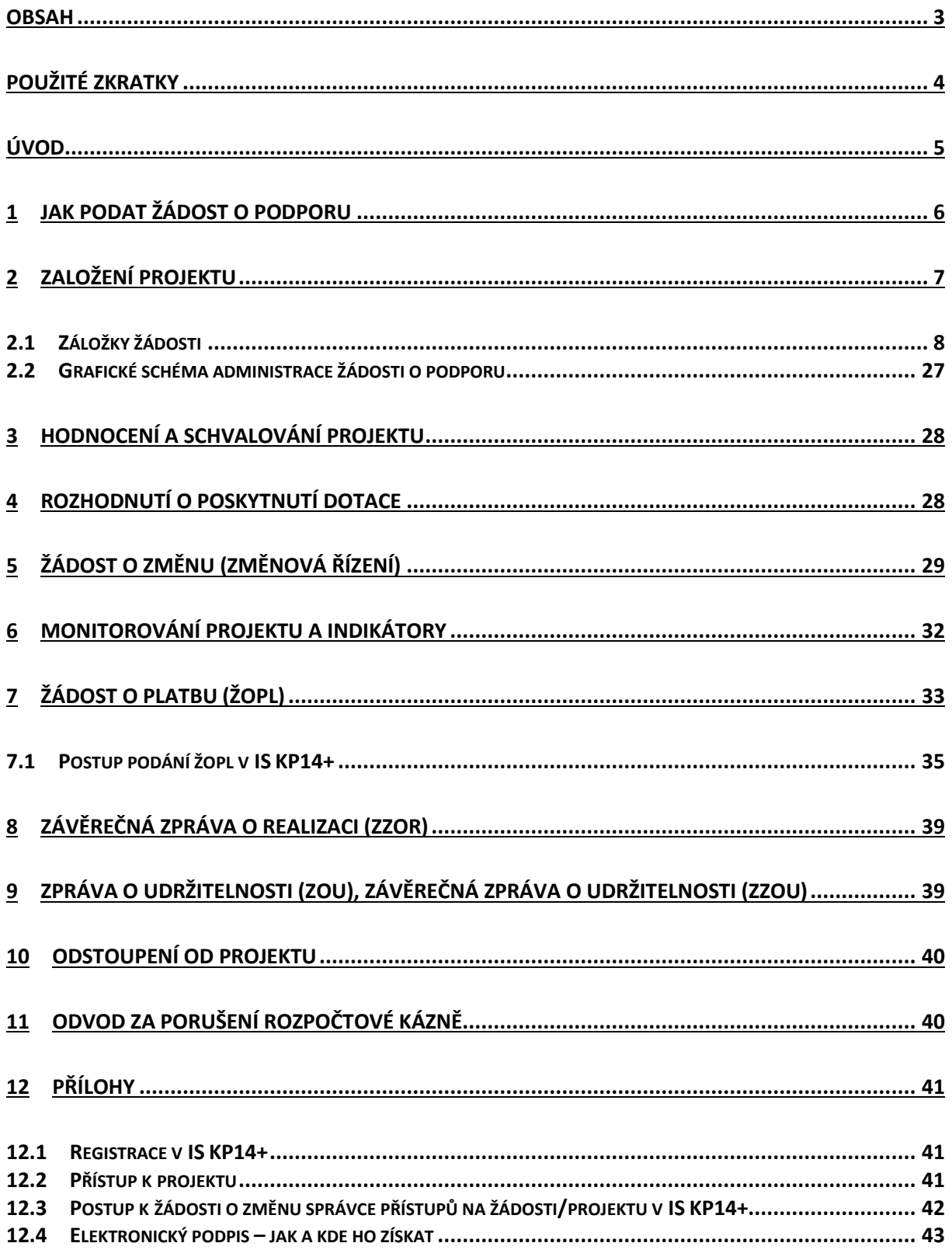

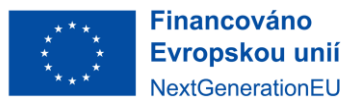

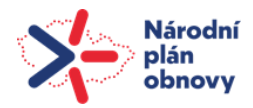

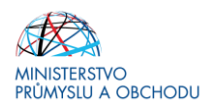

### <span id="page-3-0"></span>**Použité zkratky**

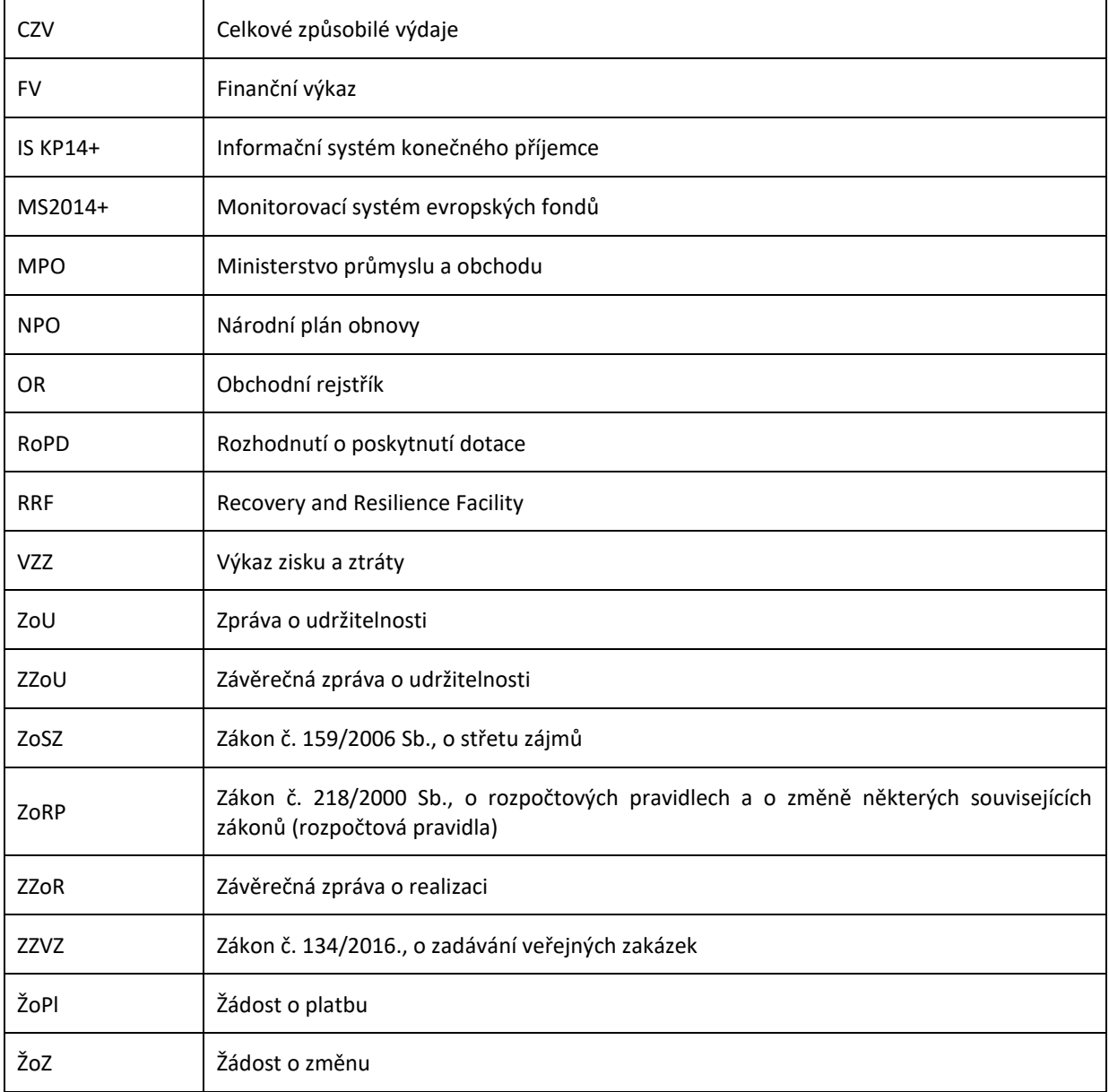

### **Přehled změn**

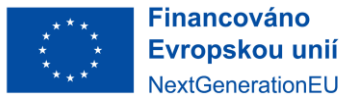

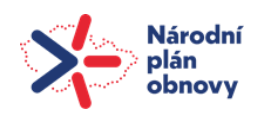

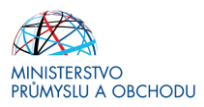

# <span id="page-4-0"></span>Úvod

l

Ministerstvo průmyslu a obchodu (MPO) jakožto vlastník komponenty a implementační subjekt Národního plánu obnovy (NPO) podle usnesení vlády č. 467 ze dne 17.5.2021 realizuje podporu z komponenty NPO 2.3 Přechod na čistší zdroje energie. V rámci této komponenty je vyhlášena výzva Fotovoltaické systémy s/bez akumulace zařazena pod aktivitou 2.3.1 Výstavba nových fotovoltaických zdrojů. Cílem výzvy je podpora realizace projektů, které vedou k rozvoji fotovoltaických zdrojů, zvýšení jejich instalovaného výkonu a následného navýšení výroby elektrické energie z obnovitelných zdrojů energie v rámci ČR.

Jde o výzvu s průběžným sběrem žádostí, které jsou průběžně vyhodnocovány a průběžně jsou vydávána rozhodnutí o poskytnutí dotace (RoPD). Příjem žádostí o podporu může být zastaven při dosažení požadované alokace v přijatých žádostech o podporu v dané aktivitě, ale ne dříve, než po uplynutí 30 dnů od vyhlášení výzvy.

Cílem tohoto dokumentu je poskytnout žadatelům o podporu základní informace o způsobu předkládání projektů a procesu schvalování a příjemcům ohledně realizace projektu a dokládání požadovaných zpráv/dokumentů.

Okamžikem vydání RoPD se pro příjemce fixují Pravidla pro žadatele a příjemce (dále jen "Pravidla"), jejichž verze je uvedena v RoPD.

Pro vyloučení pochybností se uvádí, že žadatel, resp. příjemce je povinen postupovat v souladu s právními předpisy ve znění, které je závazné v době, kdy provede příslušnou činnost (včetně tzv. přechodných a obdobných ustanovení). Skutečnost, že v těchto či jiných dokumentech není uveden konkrétní odkaz na zákon, nařízení, mezinárodní smlouvu, vyhlášku apod. nebo na jejich novelizaci nezakládá příjemci právo na vstřícnější postup poskytovatele dotace.

Upozorňujeme žadatele/příjemce, že pokud je poskytovatel dotace<sup>1</sup> dotázán na detaily konkrétního dotačního projektu v souladu se zákonem č. 106/1999 Sb., o svobodném přístupu k informacím, existují pouze omezené možnosti, jak poskytnutí požadovaných informací odmítnout. Pokud v rámci žádosti o podporu a jejich příloh předáváte informace, které mohou být využity například konkurencí, je vhodné tyto informace předem v dokumentaci projektu výslovně označit jako obchodní tajemství. U takto označených informací může poskytovatel dotace jejich poskytnutí odmítnout s odkazem na § 9 zákona č. 106/1999 Sb.

Aby mohla být informace označena jako obchodní tajemství, musí naplňovat znaky vymezené v § 504 zákona č. 89/2012 Sb., občanský zákoník. Informace musí být označena jako obchodní tajemství při předání příslušné dokumentace, označení za obchodní tajemství nelze provádět zpětně.

<sup>1</sup> Pod pojmem Poskytovatel dotace je myšleno Ministerstvo průmyslu a obchodu implementující danou komponentu/výzvu.

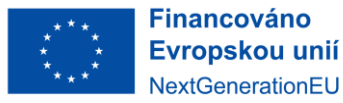

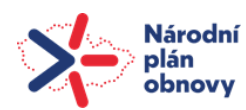

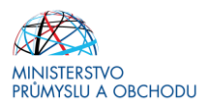

# <span id="page-5-0"></span>1 Jak podat žádost o podporu

Žádost o podporu se podává v jednom stupni – tj. (plná) žádost o podporu formou elektronického formuláře, který je k dispozici v internetové aplikaci IS KP14+ [https://mseu.mssf.cz/index.aspx.](https://mseu.mssf.cz/index.aspx) Přes tlačítko "Nová žádost" vybere ze Seznamu programů a výzev řádek "31 – Národní plán obnovy" a výzvu **č. 31\_22\_001 Fotovoltaické systémy s/bez akumulace I. výzva – aktivita a)** nebo výzvu **č. 31\_22\_005 Fotovoltaické systémy s/bez akumulace I. výzva – aktivita b)**.

Od zaregistrování žádosti o podporu mohou začít vznikat způsobilé výdaje.

Pokud podáváte prostřednictvím aplikace IS KP14+ žádost o podporu poprvé, je prvním krokem **registrace žadatele**. Návod pro registraci do IS KP14+ naleznete v kapitole Přílohy – Registrace v IS KP14+ tohoto dokumentu.

Nutnou podmínkou pro podání žádosti o podporu je **elektronický podpis**. Postup získání elektronického podpisu je uveden v kapitole Přílohy – Elektronický podpis tohoto dokumentu.

Žádost o podporu včetně všech jejích příloh budete podávat **pouze elektronicky, nikoliv v papírové formě**.

Podání žádosti se skládá z následujících kroků:

- 1. Založení projektu v aplikaci IS KP14+.
- 2. Vyplnění on-line záložek žádosti o podporu. Vyplňte pouze obrazovky a pole, která jsou dostupná. Pole povinná k vyplnění jsou označena žlutě. **Důrazně doporučujeme při vyplňování veškerých dat průběžné ukládání v aplikaci IS KP14+.**
- 3. Vložení povinných příloh žádosti o podporu do seznamu dokumentů v aplikaci IS KP14+.
- 4. Ověření dat a odeslání celé žádosti o podporu (tj. formulář žádosti včetně všech příloh) prostřednictvím aplikace IS KP14+, po předchozím elektronickém podpisu žádosti.

Všechny údaje uvedené v IS KP14+ musí přesně korespondovat s údaji uvedenými v obchodním rejstříku, živnostenském rejstříku nebo jiné oficiální podnikatelské evidenci včetně právní formy. Shoda je částečně zajištěna propojením aplikace IS KP14+ se základními registry, ze kterých jsou přenášeny/aktualizovány informace o žadateli přímo do založeného uživatelského účtu.

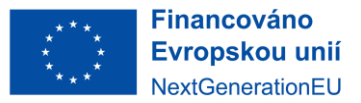

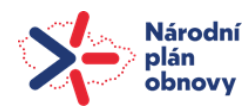

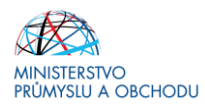

# <span id="page-6-0"></span>2 Založení projektu

Po kliknutí na záložku *"Žadatel"* se zobrazí základní plocha s *"Moje projekty"* a novými záložkami *"Moje projekty; Nová žádost; Seznam výzev; Modul CBA"*. Konto žádostí zobrazuje seznam jednotlivých formulářů – žádostí, které se otvírají kliknutím na záznam daného seznamu.

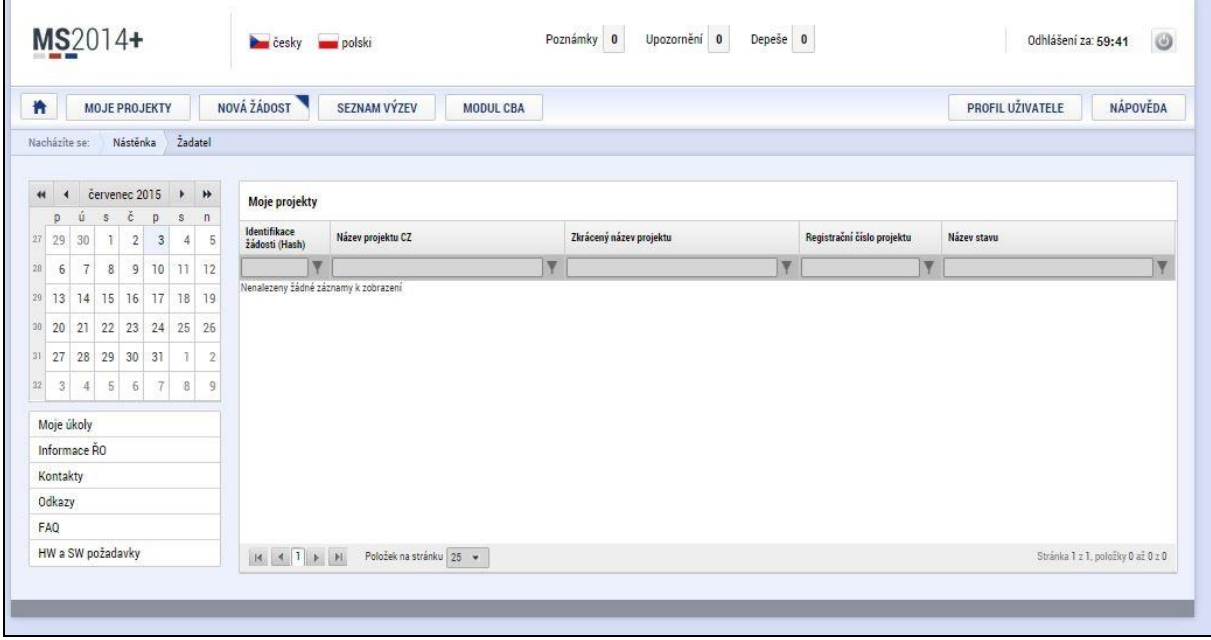

### **Nová žádost**

Po stisknutí této nabídky se zobrazí seznam programů a výzev. Po kliknutí na vybraný program (Národní plán obnovy) se zobrazí seznam výzev, za konkrétní oblasti podpory, ve kterých je možné založit žádost o podporu. Zvolením jedné z výzev se otevře formulář pro vyplnění vlastní žádosti o podporu.

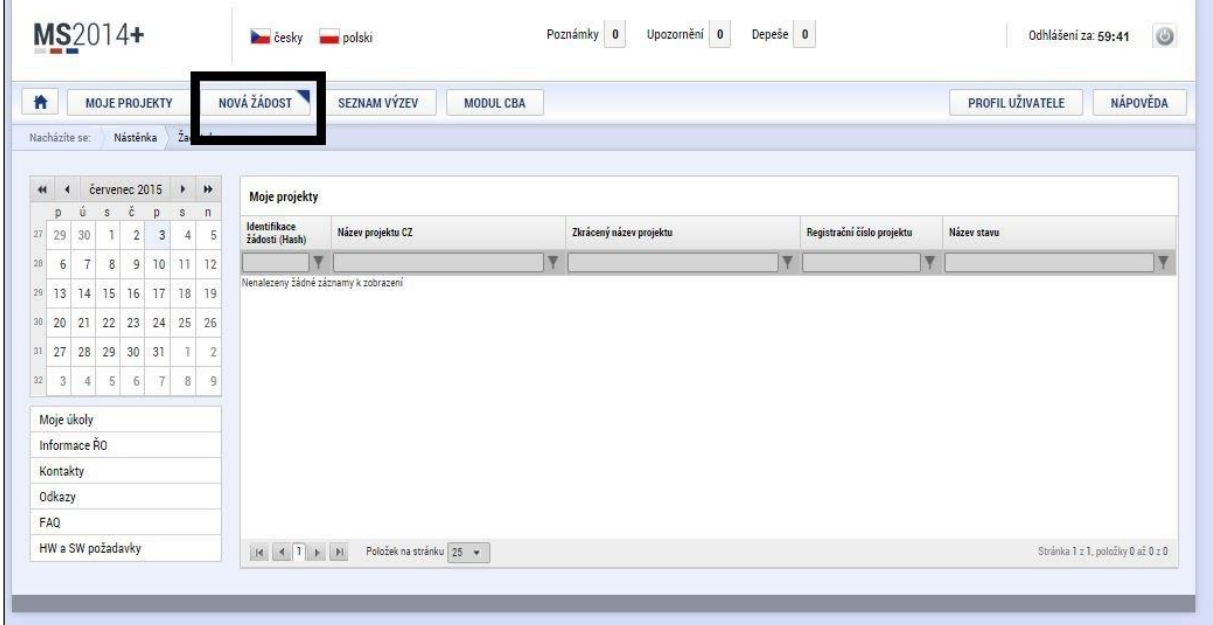

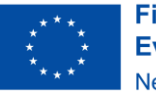

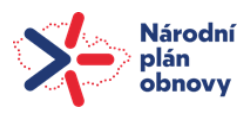

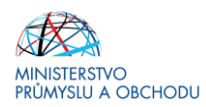

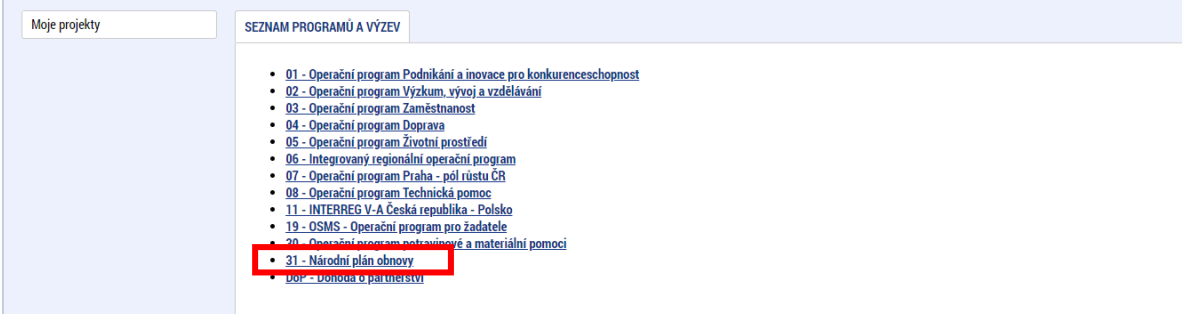

Žadatel vybere výzvu Fotovoltaické systémy s/bez akumulace – aktivita a) (č. 31\_22\_001) nebo Fotovoltaické systémy s/bez akumulace – aktivita b) (č. 31\_22\_005).

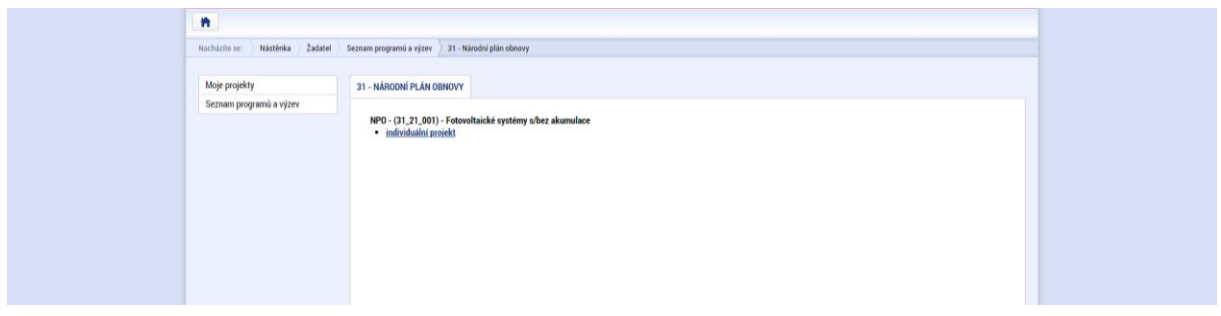

# <span id="page-7-0"></span>2.1 Záložky žádosti

### **Identifikace operace**

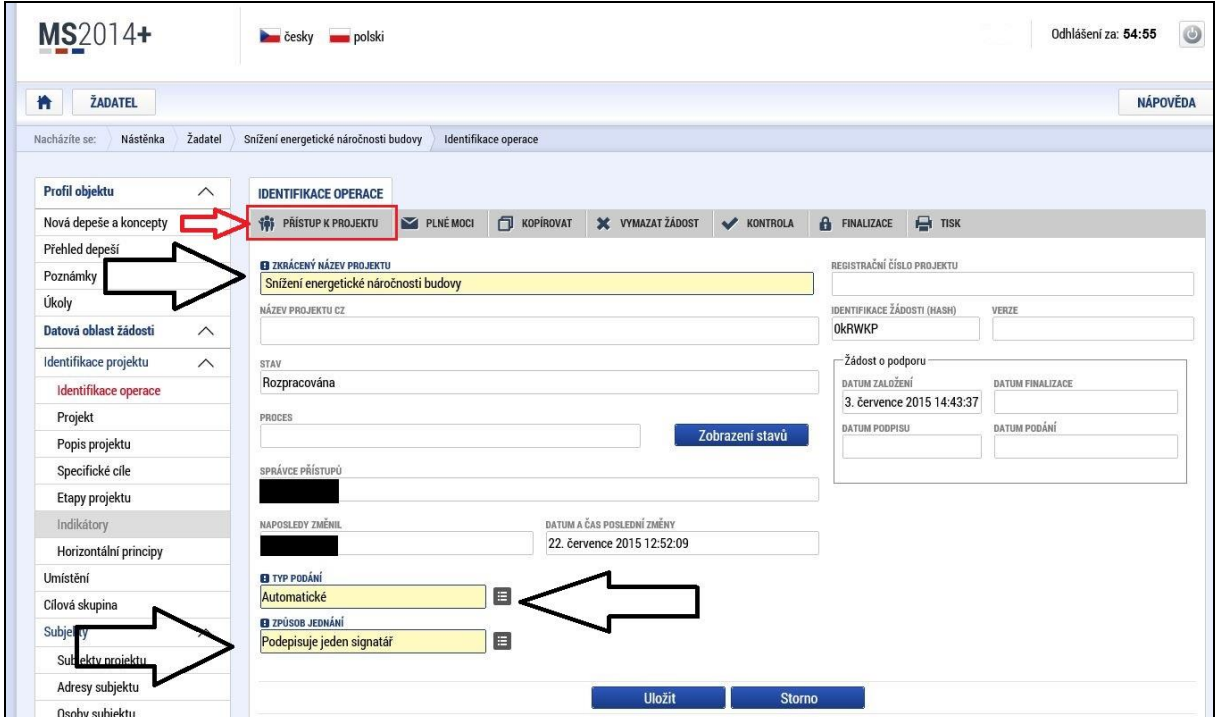

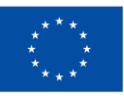

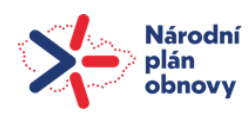

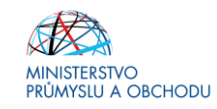

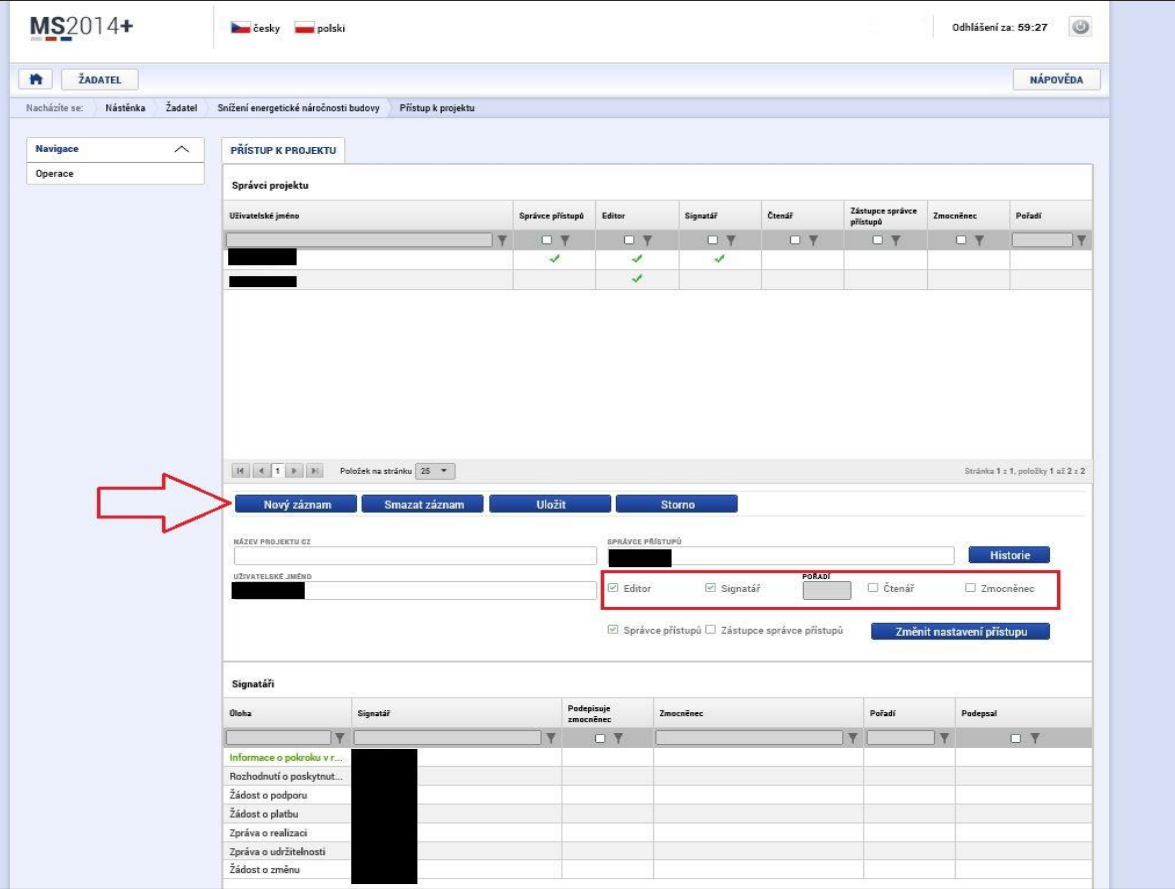

Na záložce "**Identifikace operace**" žadatel vyplní "*Zkrácený název projektu*", ze seznamu zvolí "*Typ Podání*  Automatické x Ruční)" a "Způsob jednání". **Doporučujeme zvolit Automatické podání. Po finalizaci a podpisu žádosti dojde k automatickému podání.**

*Pozn.: Povinná pole jsou označena žlutě – platí pro veškeré obrazovky v rámci žádosti o podporu.*

**Zkrácený název projektu:** uveďte název projektu

Typ podání: Doporučujeme vždy uvést "automatické"

**Způsob jednání:** Uveďte dle skutečnosti

Na obrazovce Identifikace operace může žadatel sledovat proces hodnocení prostřednictvím informace o centrálním stavu projektu nebo přes zobrazení workflow stavů. Na obrazovce Hodnocení lze sledovat detail hodnocení žádosti o podporu.

### Přístup k projektu

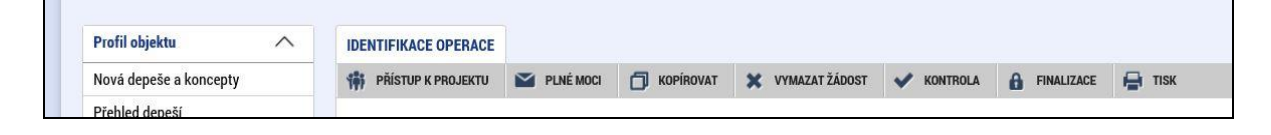

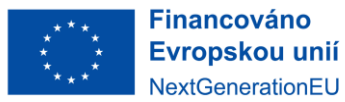

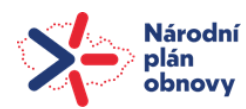

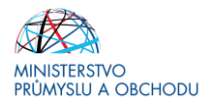

"*Přístup k projektu*" je formulář pro nastavení sdílení konkrétní žádosti o podporu jinému registrovanému uživateli aplikace. Pro zadání nového sdílení je nutné stisknout tlačítko "Nový záznam" a ve zpřístupněném formuláři vyplnit uživatelské jméno osoby, která bude žádost sdílet. Případně je možné zatrhnout přepínač "Editor", "Čtenář" nebo "Signatář" podle práv, která mají být přiřazena nasdílenému uživateli.

- o **Editor**  může žádost upravovat
- o **Čtenář**  má umožněn pouze náhled na žádost bez možnosti úprav
- o **Signatář**  má pravomoc elektronicky podepisovat dokumenty projektu (včetně žádosti o podporu) v celém jeho životním cyklu. Signatářem může být statutární zástupce žadatele nebo uživatel pověřený plnou mocí. **U každého projektu musí být min. jeden uživatel s rolí signatář!**

Signatáři musí mít před podpisem příslušného dokumentu platný certifikační autoritou zaregistrovaný elektronický podpis.

 $\vee$  Editor **⊠** Signatář  $\Box$  Ctenář

Jakmile je nastavení sdílení hotovo, musí být potvrzeno tlačítkem "Uložit".

### **Plné moci<sup>2</sup>**

Podmínkou správného udělení zmocnění v aplikaci je, aby jedna osoba jednající za žadatele dle OR měla registraci v IS KP14+.

- 1) Žadatel vystaví plnou moc poradenskému subjektu (vzory jsou dostupné na stránkách https://www.mpo.cz/cz/podnikani/narodni-plan-obnovy/)
- 2) Poradenský subjekt přes svůj uživatelský účet založí projekt.
- 3) Poradenský subjekt na záložce "Přístupy k projektu" nastaví uživatelské jméno zmocnitele a přidělí mu roli signatáře.
- 4) Na záložce "Plné moci" nastaví poradenský subjekt typ plné moci = Papírová, uživatelské jméno zmocnitele a své uživatelské jméno jako zmocněnce. Vybere oprávnění, kterými dle plné moci disponuje (v souladu s plnou mocí), nahraje plnou moc v PDF a elektronicky ji podepíše. Tím je záznam zmocnění korektně uložen.
- 5) V případě papírově podepsané plné moci je nutné provést elektronickou konverzi dokumentu a do záložky Plné moci nahrát výstup v pdf opatřený certifikátem z CzechPointu, nikoliv naskenovanou kopii či naskenované potvrzení o provedení konverze.
- 6) Poradenský subjekt si na záložce "Přístupy k projektu" nastaví roli signatáře. Žadateli je možné tuto roli odebrat, ale není to podmínkou. Žadateli je možné přidělit přístupy dle jeho preferencí.

### Poznámka:

Žadatel (zmocnitel) nemusí mít elektronický podpis. Pokud za společnost jedná více osob, postačí pokud si registraci v IS KP14+ vytvoří pouze jedna osoba. Doložená plná moc musí být nicméně podepsaná v souladu s jednáním za společnost.

### **Kopírovat**

l

Volbou "KOPÍROVAT" se zkopíruje celá žádost o podporu do nového projektu. V rámci kopie žádosti o podporu je vždy nutné zkontrolovat, zda se řádně zkopírovaly veškeré údaje!

### **Vymazat žádost**

Volbou **"Vymazat žádost" se odstraní celá** žádost o podporu. Po stisknutí volby "Vymazat žádost" se zobrazí dotaz, zda si opravdu přejete žádost smazat s volbami Pokračovat a Zrušit. Pokud uživatel použije tlačítko "*Pokračovat*", žádost se **nevratně vymaže**. Tlačítkem "*Zrušit*" se uživatel **vrátí zpět** k vyplňování žádosti o podporu.

<sup>2</sup> Přílohou tohoto dokumentu je podrobnější postup/informace k plným mocem (přístupům k projektu).

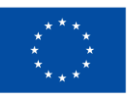

**Financováno** Evropskou unií NextGenerationEU

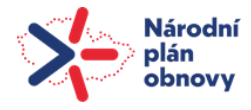

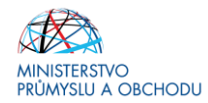

### Projekt

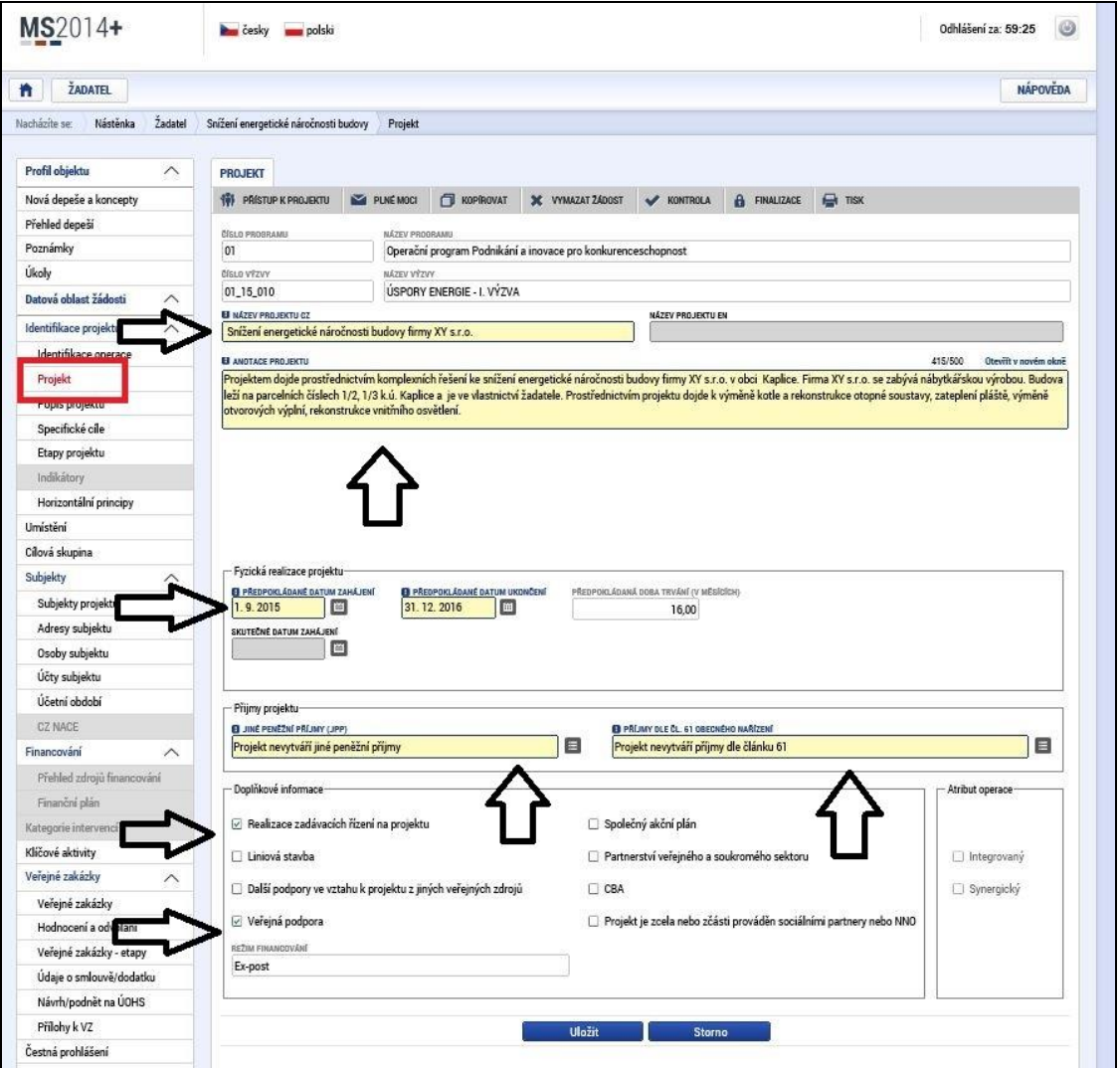

Na záložce "**Projekt**" žadatel vyplní "*Název projektu CZ*", "*Anotaci Projektu*", ve které stručně popíše předmět předkládané žádosti o podporu, ze které bude jednoznačně patrné zaměření projektu. Dále pak "*Předpokládané datum zahájení a ukončení projektu*". Ze seznamu doplní "*Jiné peněžní příjmy a Příjmy dle článku 61*" dle výše uvedeného vzoru. Ve výzvě fotovoltaické systém s/bez akumulace projekty nevytváří jiné peněžní příjmi ani příjmy dle článku 61. V doplňkových informacích zatrhne checkbox u pole "Veřejná *podpora*".

**Název projektu CZ:** uveďte název

**Název projektu EN**: Není třeba vyplňovat

**Anotace projektu:** Uveďte stručný popis projektu

**Předpokládané datum zahájení**: uvěďte datum podání žádosti o podporu

**Předpokládané datum ukončení projektu**: Toto datum je rozhodné pro stanovení, zda již byl naplněn účel projektu a je možné proplatit částku dotace na projekt. K tomuto datu je příjemce povinen dosáhnout cílové hodnoty indikátoru.

Datum fyzické realizace projektu příjemce uvádí v ZZoR, kterou předkládá společnost s poslední žádostí o platbu.

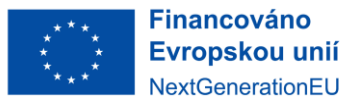

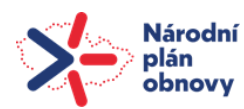

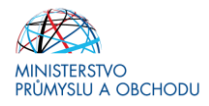

Projekt je možné ukončit dříve, nejpozději však v termínu, který je uvedený v RoPD. Dnem plánovaného ukončení projektu se rozumí datum uvedené příjemcem v harmonogramu v RoPD. Tento termín je závazný a jeho porušení je porušením rozpočtové kázně.

**Jiné peněžní příjmy (JPP) a Příjmy dle čl. 61 obecného nařízení** vyplňte vždy následujícím způsobem (pomocí výběru hodnoty – označeno šipkou):

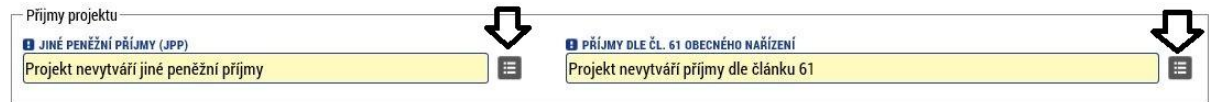

**Doplňkové informace** - zatrhněte checkbox Veřejná podpora, ostatní ponechte nevyplněné. V poli režim financování vyberte možnost "ex-post".

### **Popis projektu (povinné položky)**

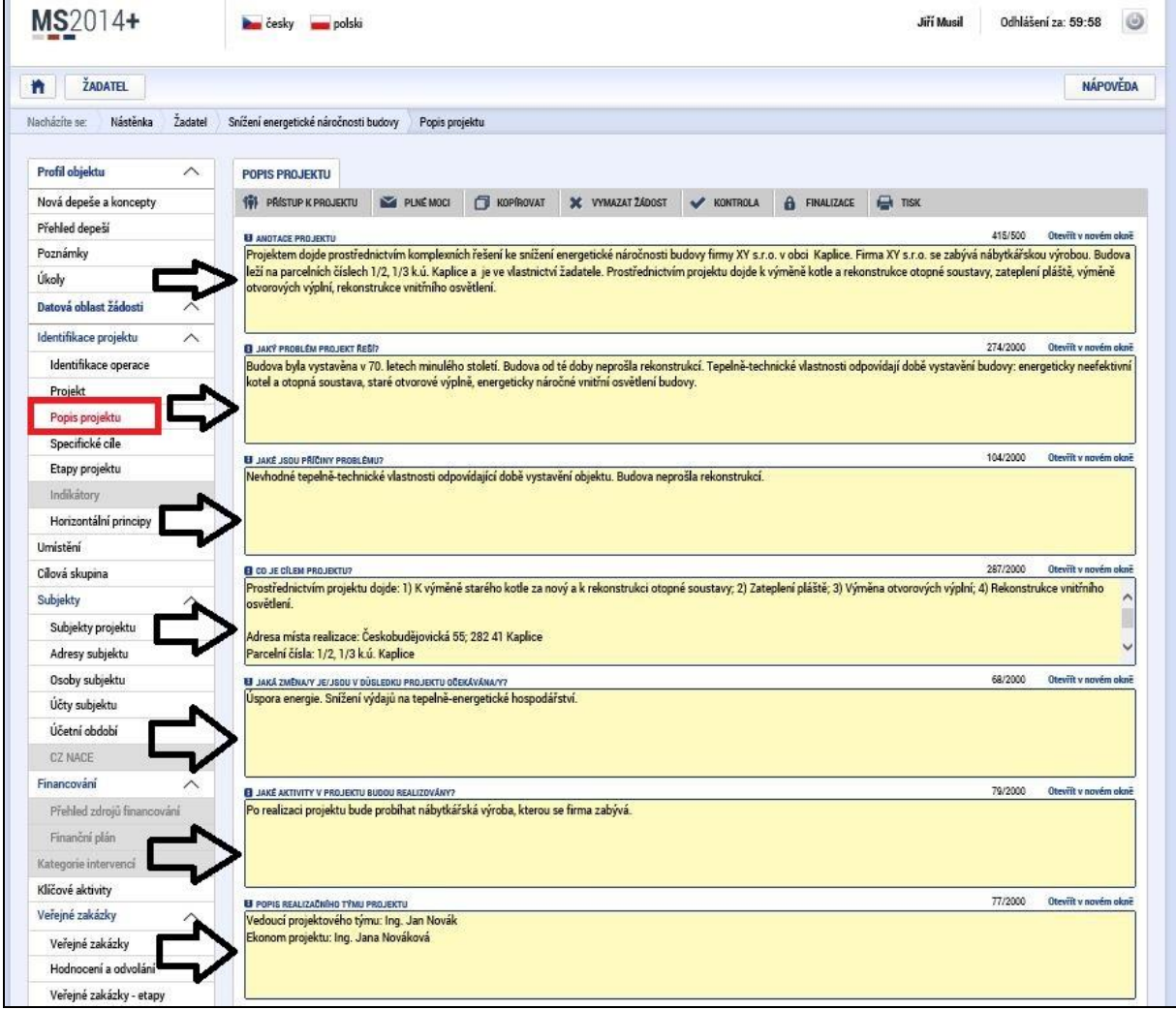

Na záložce "Popis projektu" žadatel vyplní všechna dostupná pole, která stručně, ale výstižně odpoví na jednotlivé otázky takovým způsobem, aby bylo již od začátku zjevné, co je předmětem projektu, jaké problémy řeší a jaké si stanovuje cíle.

**Anotace projektu:** Vyplní se automaticky dle údaje zadaného v předchozí záložce. (Pozn.: funguje obousměrně)

**Jaký problém projekt řeší?:** Stručně popište stávající stav předmětu projektu.

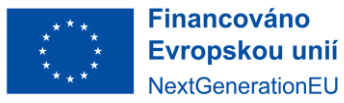

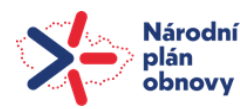

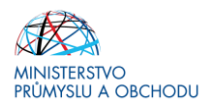

**Jaké jsou příčiny problému?:** Stručně popište důvody, které vedly k tomu, že předmět projektu je ve stavu, v jakém je.

**Co je cílem projektu?** Popište úsporná opatření na předmětu projektu a to včetně instalovaného výkonu FVE a kapacity akumulace. Popište, co bude zahrnuto mezi způsobilé výdaje projektu. Dále uveďte přesnou adresu místa realizace, až na úroveň parcelních čísel. **Pokud nemá objekt přiděleno číslo popisné, uvádějte parcelní číslo, ulici, obec a katastrální území.**

**Jaká změna/y je/jsou v důsledku projektu očekávána/y?** Stručně popište změny, které jsou očekávány po realizaci projektu.

**Jaké aktivity v projektu budou realizovány?** Popište, jaké ekonomické činnosti budou prostřednictvím úsporných opatření po realizaci projektu podpořeny.

Popis realizačního týmu projektu: Uveďte počet členů realizačního týmu včetně jejich zaměření v rámci týmu.

### Popis projektu (nepovinné položky)

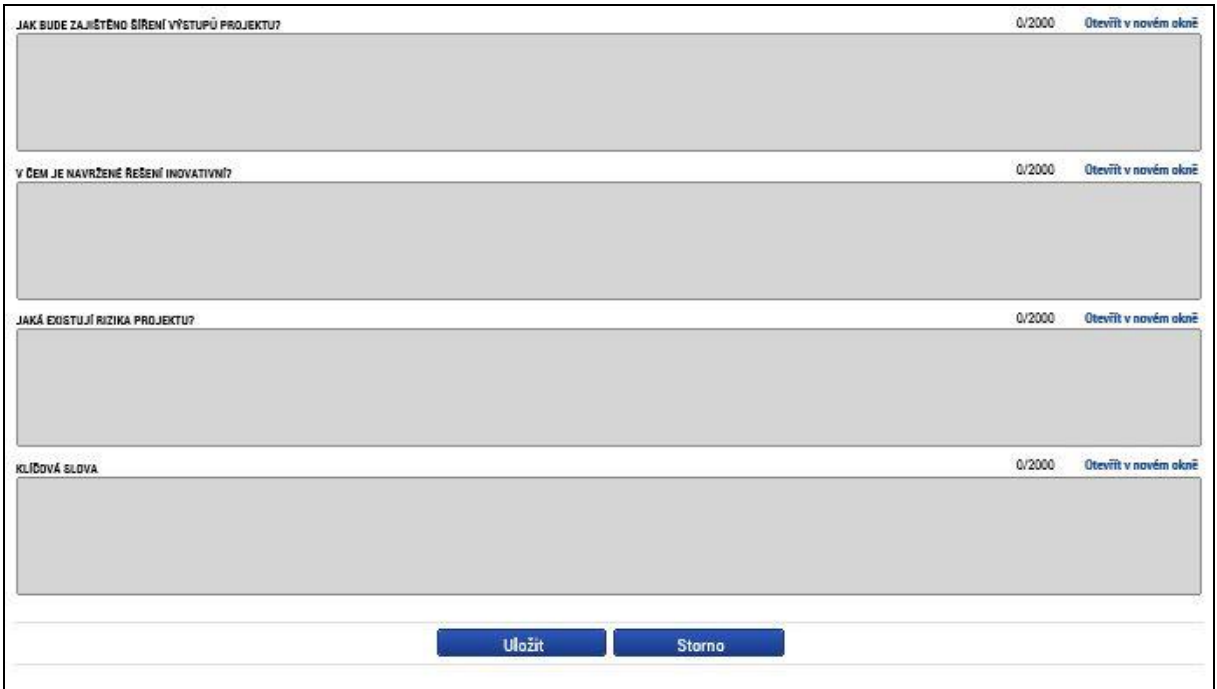

**Jak bude zajištěno šíření výstupů projektu**? Není třeba vyplňovat **V čem je navržené řešení inovativní?** Není třeba vyplňovat **Jaká existují rizika projektu?** Není třeba vyplňovat **Klíčová slova:** Není třeba vyplňovat

### **Specifické cíle**

Záložka se plní automaticky, neboť jediným "specifickým cílem" je Výstavba nových fotovoltaických zdrojů, se 100% podílem. Pokud by se záložka nenačetla automaticky, ručně vyberte v poli název: Výstavba nových fotovoltaických zdrojů a v poli procentní podíl vyberte 100.

### **Indikátory**

K výzvě Fotovoltaické systémy s/bez akumulace se vztahuje pouze jeden indikátor.

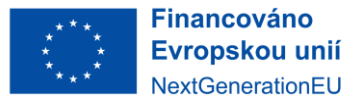

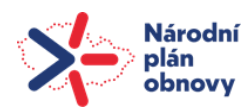

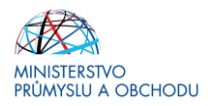

### **Povinný k naplnění**

- 33902 Zvýšení instalovaného elektrického výkonu u podpořených subjektů

U **indikátoru povinného k naplnění** je nutné vyplnit "Výchozí hodnotu", "Datum výchozí hodnoty", "Cílovou *hodnotu",* "*Datum cílové hodnoty*".

Jako *"Výchozí hodnota"* bude vždy uvedena 0. Jako *"Datum výchozí hodnoty"* bude uvedeno datum registrace Žádosti o podporu.

*"Cílová hodnota"* bude rovna hodnotě nově instalovaného výkonu v MW. *"Datum cílové hodnoty"* musí odpovídat předpokládanému datu ukončení projektu.

Po označení konkrétního předdefinovaného indikátoru (klikem ho označíte zeleně) se zpřístupní povinné pole k vyplnění.

#### **Horizontální principy**

V záložce "Horizontální pricipy" musí být u následujících otázek:

- 1) Rovné příležitosti a nediskriminace
- 2) Udržitelný rozvoj (enviromentální indikátory)
- 3) Rovné příležitosti mužů a žen

Vždy vyplněno: **"Neutrální vliv k horizontálnímu principu"**

Do prázdných kolonek není nutné vepisovat komentáře.

#### **Umístění**

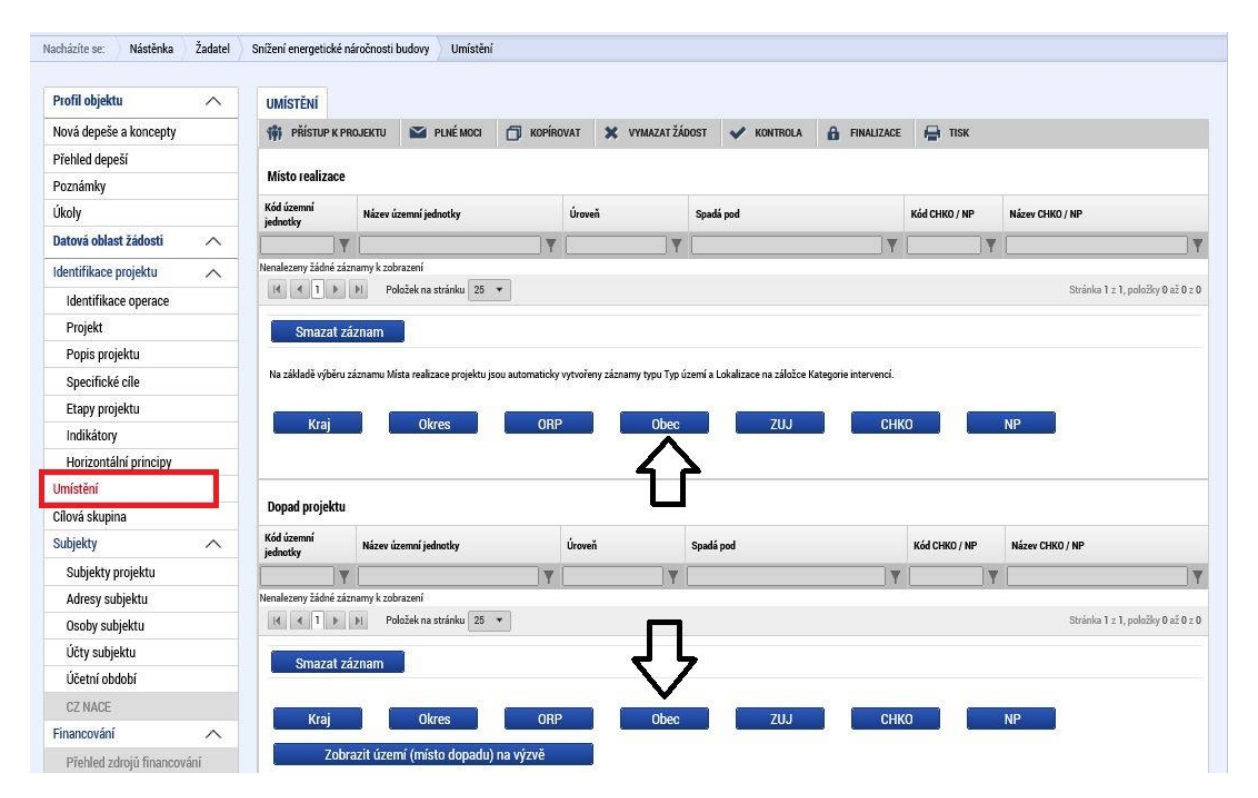

Na záložce "**Umístění**" žadatel vyplní **"Místo realizace"** a **"Dopad projektu"** do úrovně obce. **Místo realizace a Dopad projektu budou v žádosti o podporu vždy shodné!** 

Po kliknutí na tlačítko "Obec" se žadateli objeví seznam všech obcí, v rámci kterých mohou mít žadatelé místo realizace projektu. Z tohoto seznamu si vyberou konkrétní obec a stisknutím šipky přidají požadovanou adresu

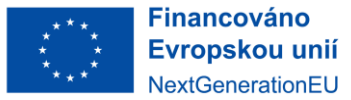

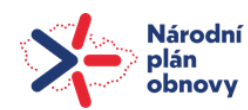

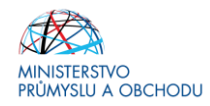

do místa realizace. V případě více míst realizace projektu se toto opakuje. Totéž se provede i u "*Dopadu projektu*". Uložení se provede proklikem na tlačítko "*Uložit a zpět*".

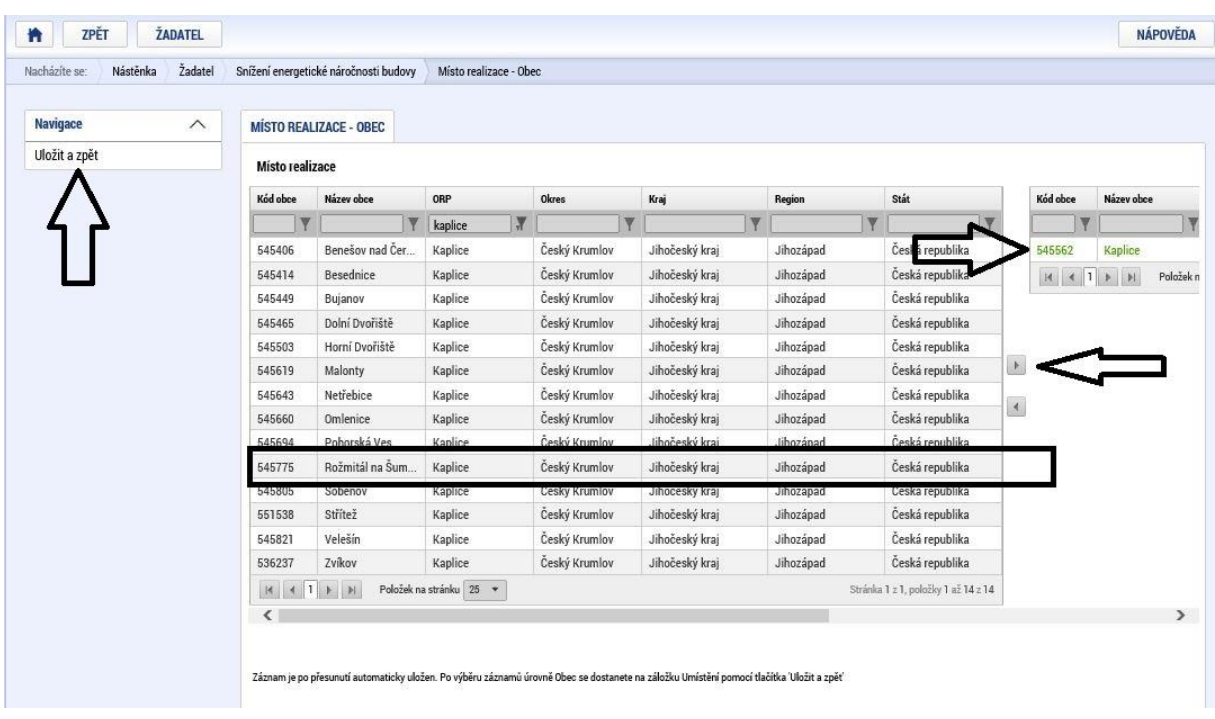

Po uložení bude výsledná záložka vypadat dle následujícího obrázku.

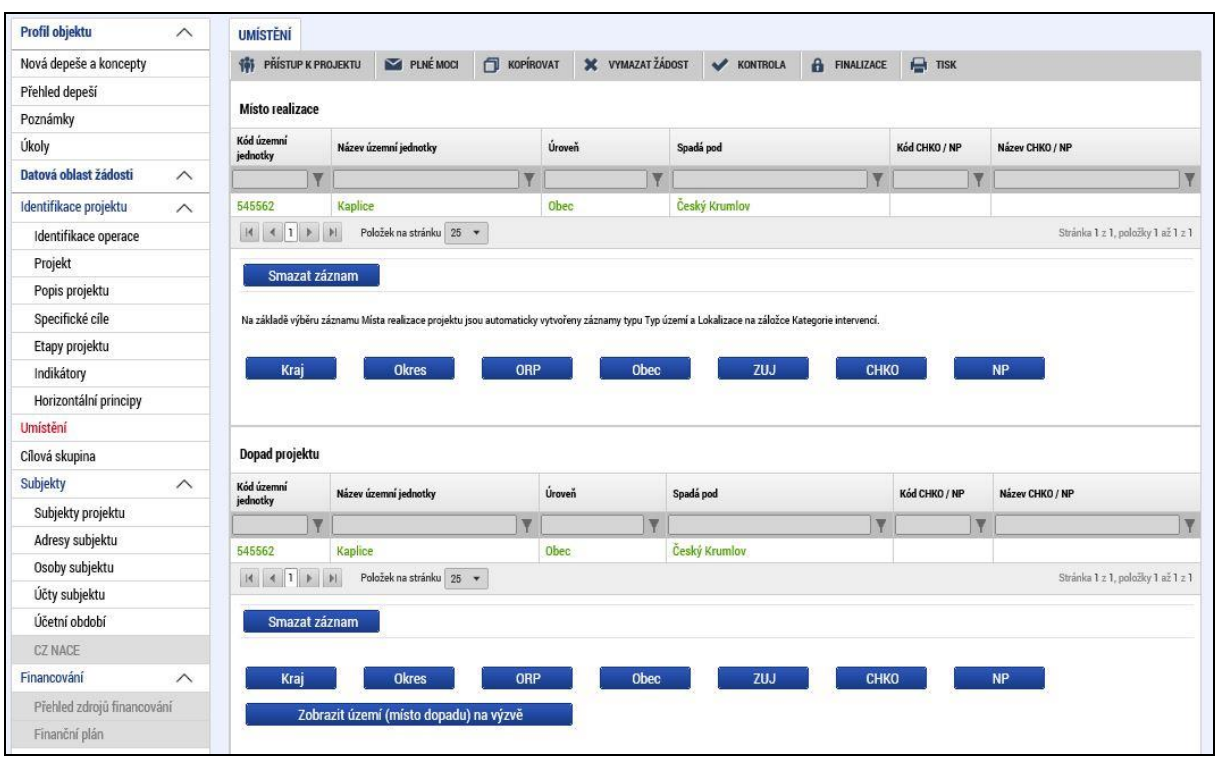

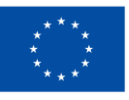

**Financováno** Evropskou unií NextGenerationEU

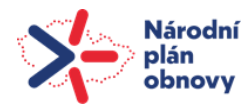

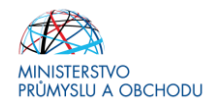

### **Subjekty**

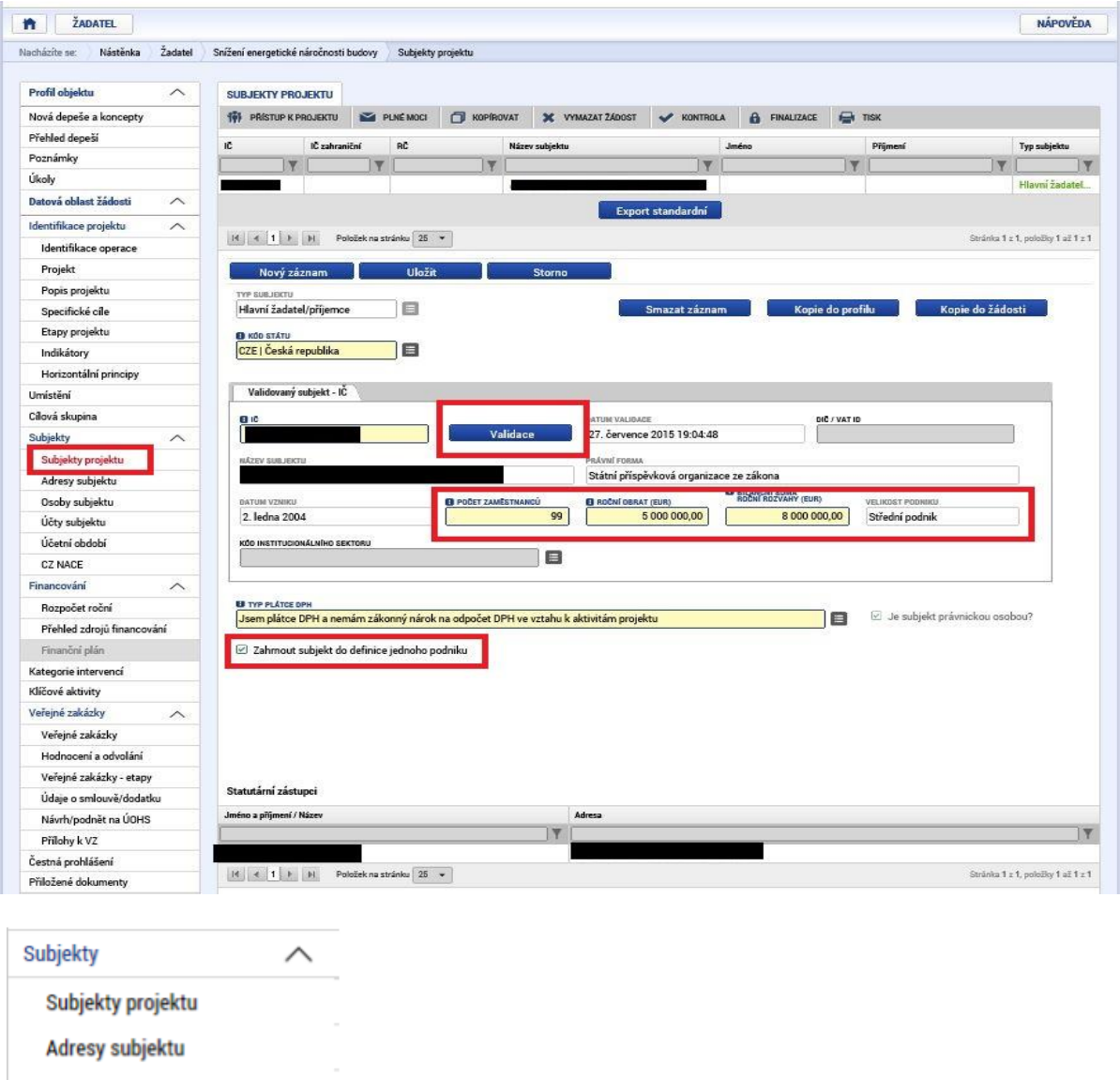

Účty subjektu Účetní období

Osoby subjektu

**CZ NACE** 

### **Subjekty projektu**

Na záložce "**Subjekty projektu**" žadatel ze seznamu vybere "*Typ subjektu*", **konkrétně pak Žadatel/příjemce**. Vyplní "*Identifikační číslo*" a klikne na tlačítko "*Validace*". Tímto proklikem se mu do této záložky načtou data týkající se základních informací o žadateli včetně statutárních orgánů. Dále doplní "*DIČ/ VAT ID*" a ze seznamu vybere "Typ plátce DPH".

Typ subjektu: Vyberte "Žadatel/příjemce"

**IČ:** zadejte své IČ a použijte tlačítko

**Počet zaměstnanců, Roční obrat (EUR), Bilanční suma roční rozvahy (EUR):** Tyto údaje vyplňte dle skutečnosti v případě, že se jedná o žadatele bez vazeb na další společnosti (dle definice MSP).

Validace

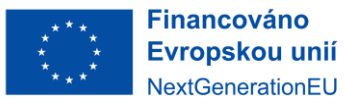

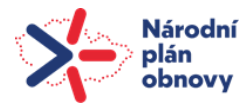

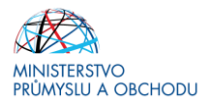

**Velikost podniku:** vyplňte dle skutečnosti

**Typ plátce DPH:** Vyberte dle skutečnosti

**Zahrnout subjekt do definice jednoho podniku:** Je zapotřebí vždy zaškrtnout u žadatele

Zahrnout subjekt do definice jednoho podniku tímto způsobem:

### **Adresy subjektu**

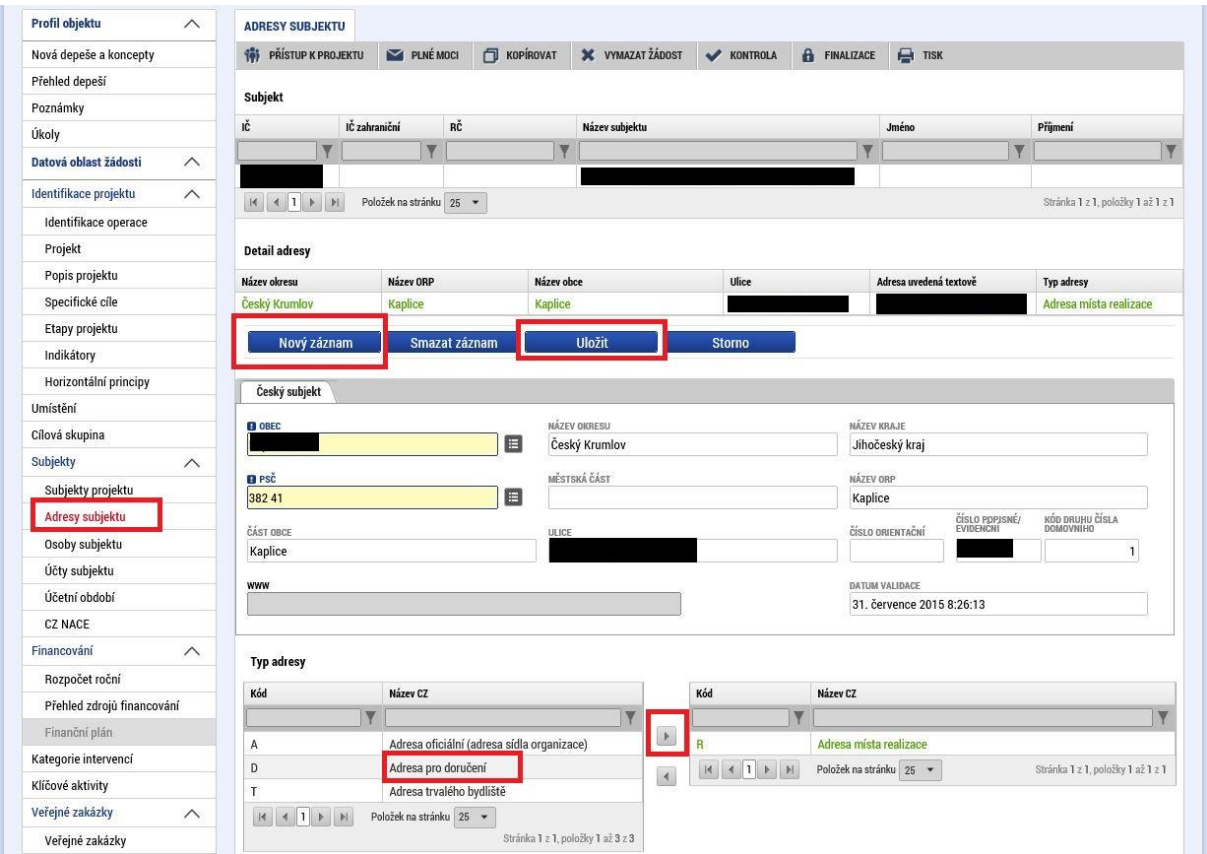

Na záložce "**Adresy subjektu**" žadatel opětovně vyplní Adresu místa realizace projektu, a to do až do úrovně čísla popisného/orientačního. Nejdříve se u **"***Typu adresy***"** označí **"***Adresa místa realizace***"** a její výběr se potvrdí **"***šipkou směřující doprava***"**. Následně se klikne na tlačítko **"***Nový záznam***"** a vyplní se **"***Obec a PSČ***"**, prostřednictvím seznamu, a to až do úrovně čísla popisného/orientačního".

Údaje na této záložce se načtou automaticky po validaci IČ na předchozí záložce.

**Typ adresy:** Pokud je adresa sídla zároveň adresou místa realizace, vyberte v tabulce vlevo příslušný záznam a

pomocí **jej přidejte do tabulky vpravo.** 

Pokud je adresa místa realizace odlišná, ale má přidělené číslo popisné, přidejte ji pomocí tlačítka

Nový záznam a následným výběrem **Obec** a **PSČ** (v rámci výběru **PSČ** je vybírána i ulice včetně čísla popisného).

**Pokud nelze místo realizace přesně určit – tj. nemá přiděleno číslo popisné, do žádosti o podporu se neuvádí. V popisu projektu však musí být uveden seznam dotčených parcel včetně katastrálních území.**

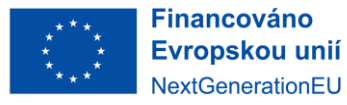

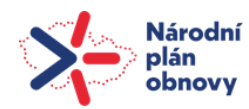

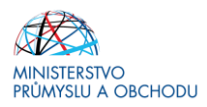

### **Osoby subjektu**

Na záložce "**Osoby subjektu**" musí být vyplněna osoba/osoby, které budou mít statut **"***Hlavní kontaktní osoby***"** a **"***Statutárního zástupce***"**, přičemž může jít o jednu a tutéž osobu nebo o rozdílné osoby.

Osoby subjektu přidáte prostřednictvím prokliku tlačítka **"***Nový záznam***"**, vyplní se **"***Jméno, Příjmení, Mobil a Email***"** a současně se zatrhne checkbox **"***Hlavní kontaktní osoba a/nebo Statutární zástupce***"**.

Vyplňte dle skutečnosti a určete, zda se jedná o **hlavní kontaktní osobu** nebo **statutárního zástupce. V případě více statutárních zástupců není nutné vyplňovat všechny, počet však musí odpovídat způsobu jednání za společnost, který je uveden v obchodním rejstříku.**

Pozn.: Tato nabídka není zobrazena, pokud není přiřazen typ subjektu (viz výše) "žadatel"

Pozn.: Jako hlavní kontaktní osobu uvádějte osobu, která o projektu ví nejvíce a kterou je možné telefonicky kontaktovat.

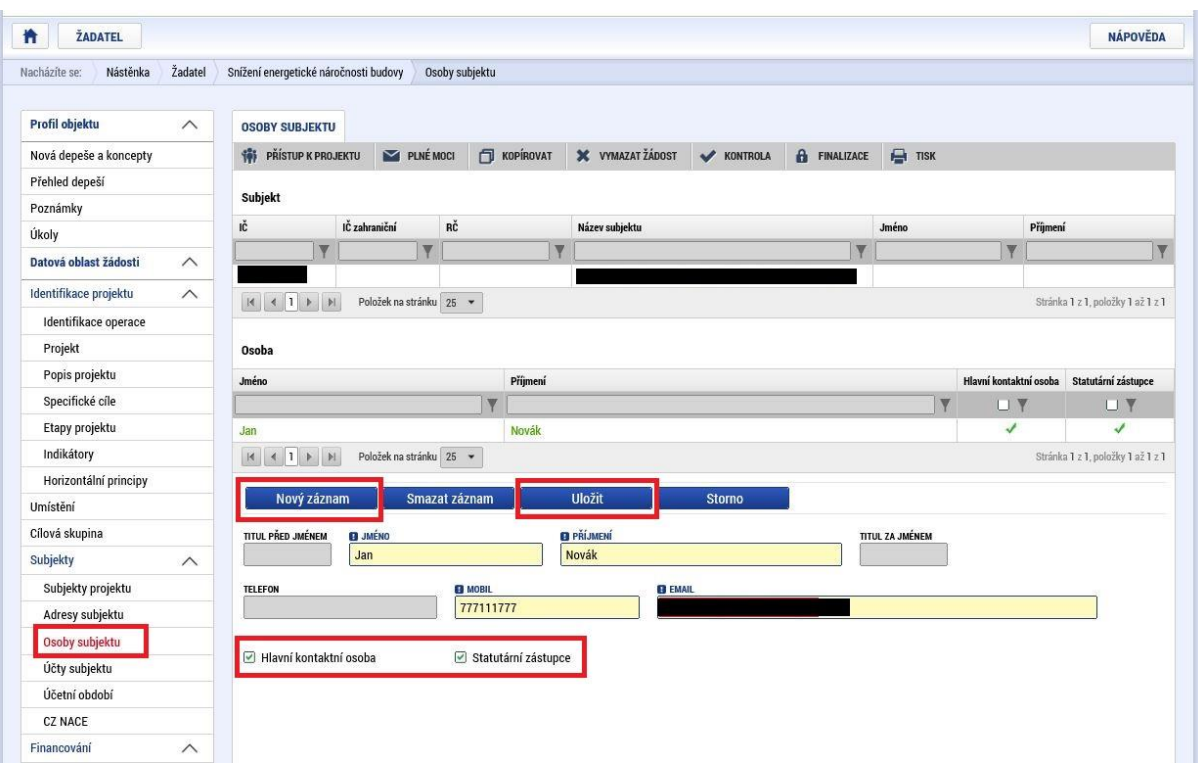

### **Účty subjektu.**

Žadatel vyplní číslo účtu na které bude zaslána případná dotace, **bez vyplnění čísla účtu není později možné proplatit žádost o platbu!**

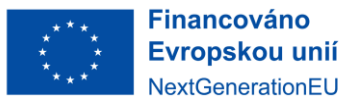

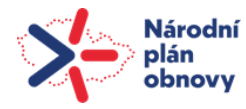

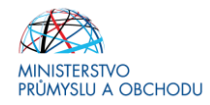

### **CZ-NACE**

Pozn.: Tato nabídka není zobrazena, pokud není přiřazen typ subjektu (viz výše) "žadatel"

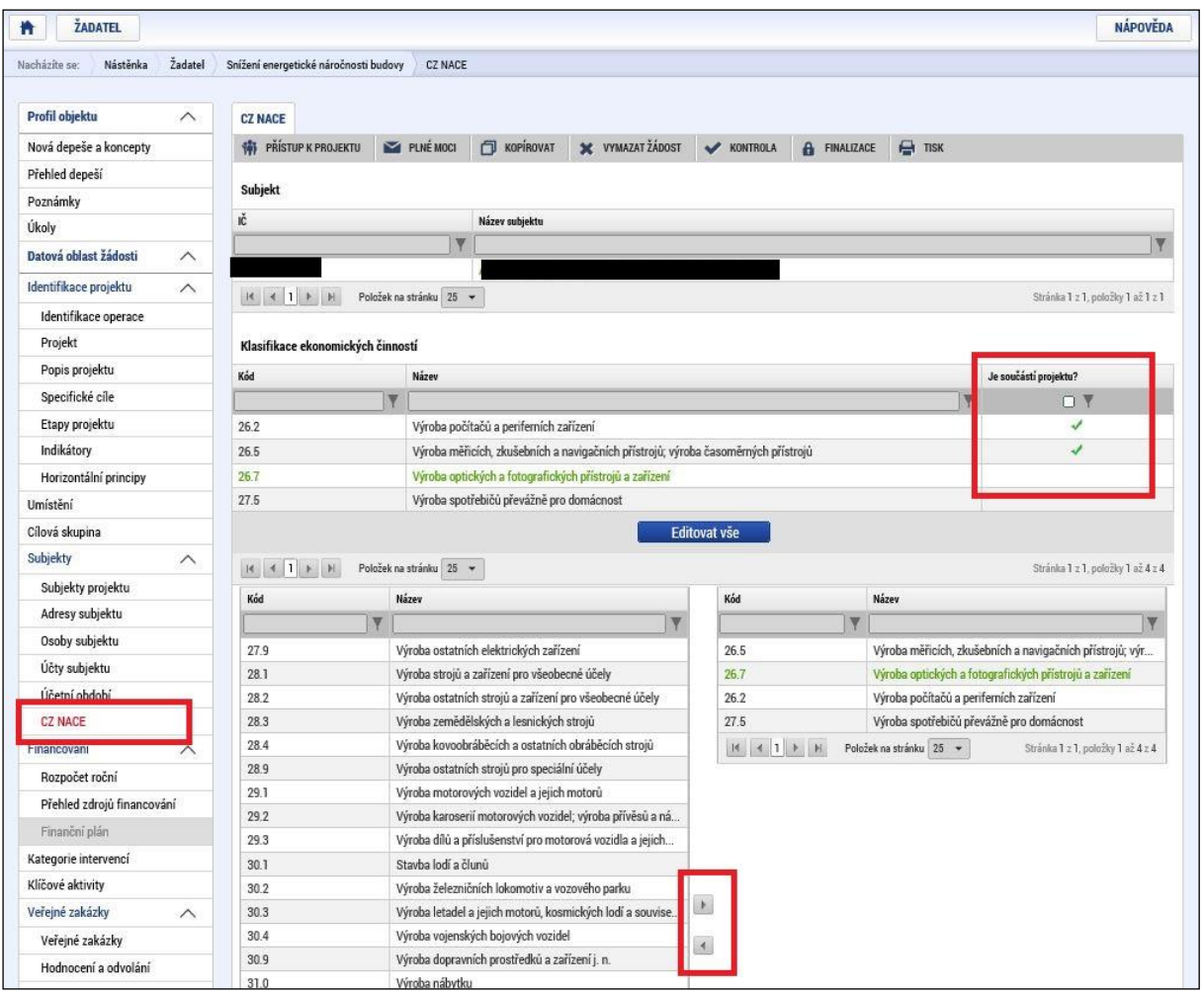

**Klasifikace ekonomických činností**: z tabulky vlevo dole (možno filtrovat dle příkladu) pomocí v vyberte všechny ekonomické činnosti, které budou vykonávány v předmětných nemovitostech po realizaci projektu.

Je součástí projektu? Po přidání všech ekonomických činnosti použijte tlačítko **a konstitute a straž**a označte

CZ-NACE, které budou podpořeny na základě realizaci projektu, pomocí zobrazených check-boxů.

**U projetů vybírejte CZ NACE 35.11 – výroba elektřiny.**

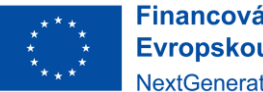

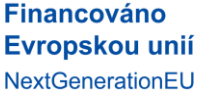

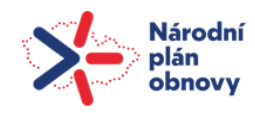

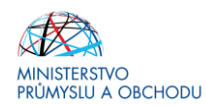

# **Veřejná podpora**

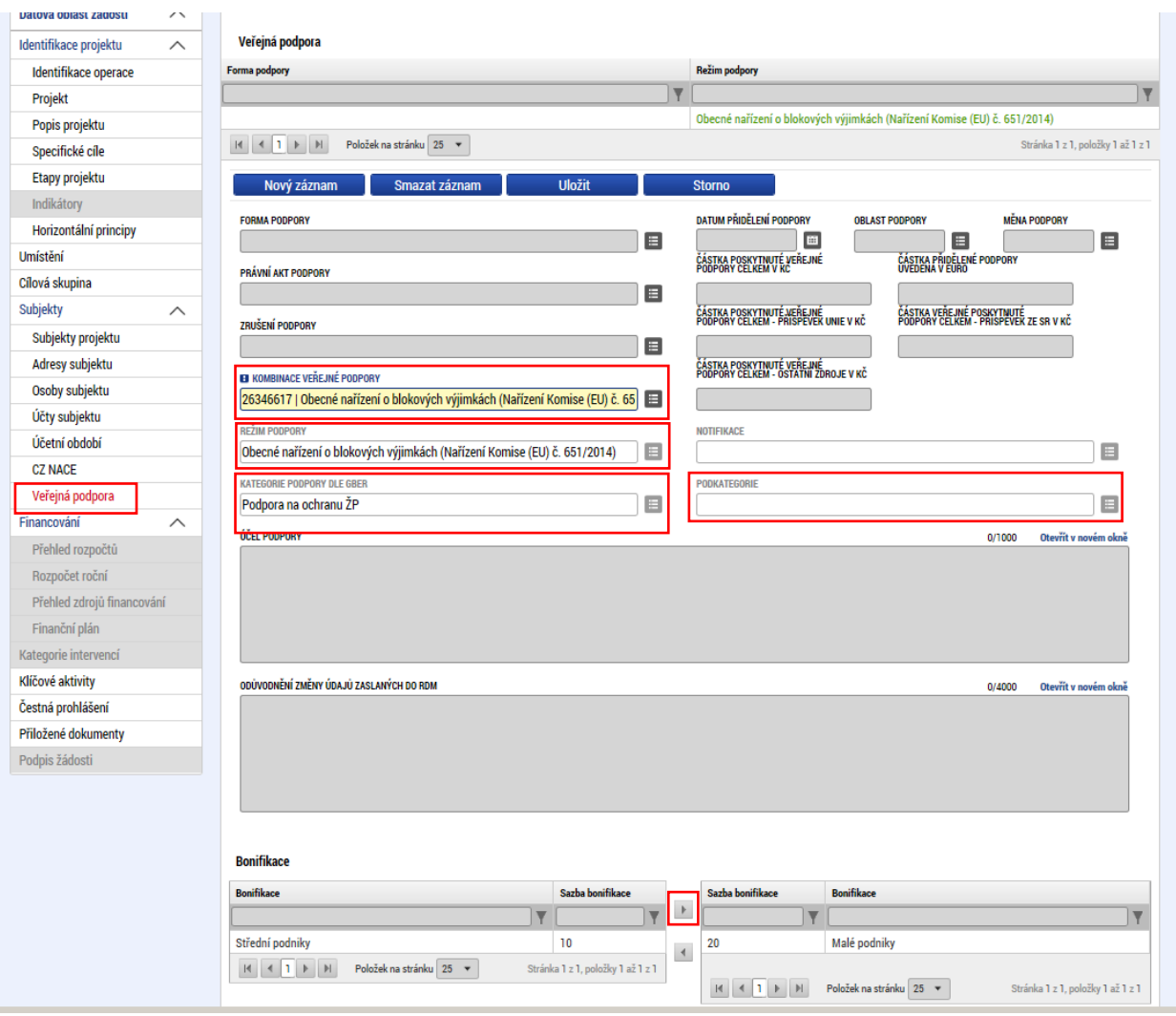

Na záložce "Veřejná podpora" se přes "Nový záznam" vybere Kombinaci veřejné podpory **1 488 998 238 I Výzva FVE\_NPO\_fotovoltaika**. Na základě této kombinace by mělo dojít k automatickému vyplnění údajů v poli Režim podpory (Obecné nařízení o blokových výjimkách (Nařízení komise (EU) č. 651/2014), v poli Kategorie podpory dle GBER (Podpora na ochranu ŽP) a v poli Podkategorie (Článek č. 41 Investiční podpora energie z obnovitelných zdrojů). Pokud by se pole automaticky nevyplnila, je nutné údaje doplnit dle výše uvedeného ručně.

Je-li součástí žádosti akumulace energie, je nutné založit další "Nový záznam" a vybrat Kombinaci veřejné podpory dle území, na kterém bude projekt realizován:

- území mimo hl. město Praha: vybere se kombinace 1 489 000 195 **I Výzva FVE\_NPO\_akumulace (mimo území hl. město Prahy).**
- na území hl. města Prahy: vybere se kombinace 1 489 000 322 **I Výzva FVE\_NPO\_akumulace (na území hl. města Prahy).**

Na základě vybraných kombinací by mělo dojít k automatickému vyplnění údajů v poli Režim podpory (Obecné nařízení o blokových výjimkách (Nařízení komise (EU) č. 651/2014), v poli Kategorie podpory dle GBER (Podpora na ochranu ŽP) a v poli Podkategorie (Článek č. 41 Investiční podpora energie z obnovitelných zdrojů). Pokud by se pole automaticky nevyplnila, je nutné údaje doplnit dle výše uvedeného ručně.

**!!! V žádné fázi projektu není možné navýšení částky dotace/způsobilých výdajů. Pokud bude při hodnocení žádosti zjištěno chybné vyplnění veřejné podpory (např. opomenují vyplnění záznamu pro akumulaci energie), nelze takovou chybu již opravit, neboť by tím došlo k vyšší míře podpory ve srovnání s 1. zaregistrovanou verzí žádosti o podporu.**

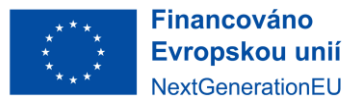

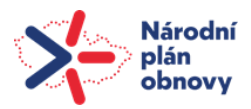

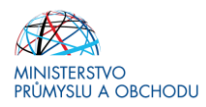

### **Financování**

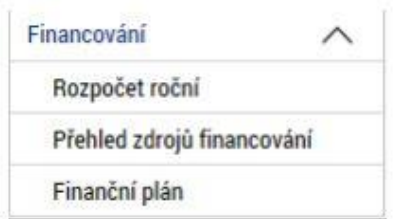

### **Rozpočet roční**

V tomto formuláři se doplní hodnoty způsobilých (a případně nezpůsobilých) výdajů do rozpočtu. V rámci výzvy bude vždy vyplněna položka Fotovoltaický systém a v závislosti na tom, zda je obsahem projektu také akumulace energie, tak i tato položka dle skutečnosti, zda je realizována na území hl. města Prahy či nikoliv. Výpočet maximální výše ZV je popsán ve výzvě – lze využít přílohu výzvy č. 5 Výpočet maximálních ZV.

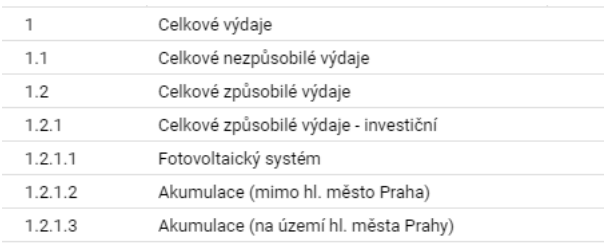

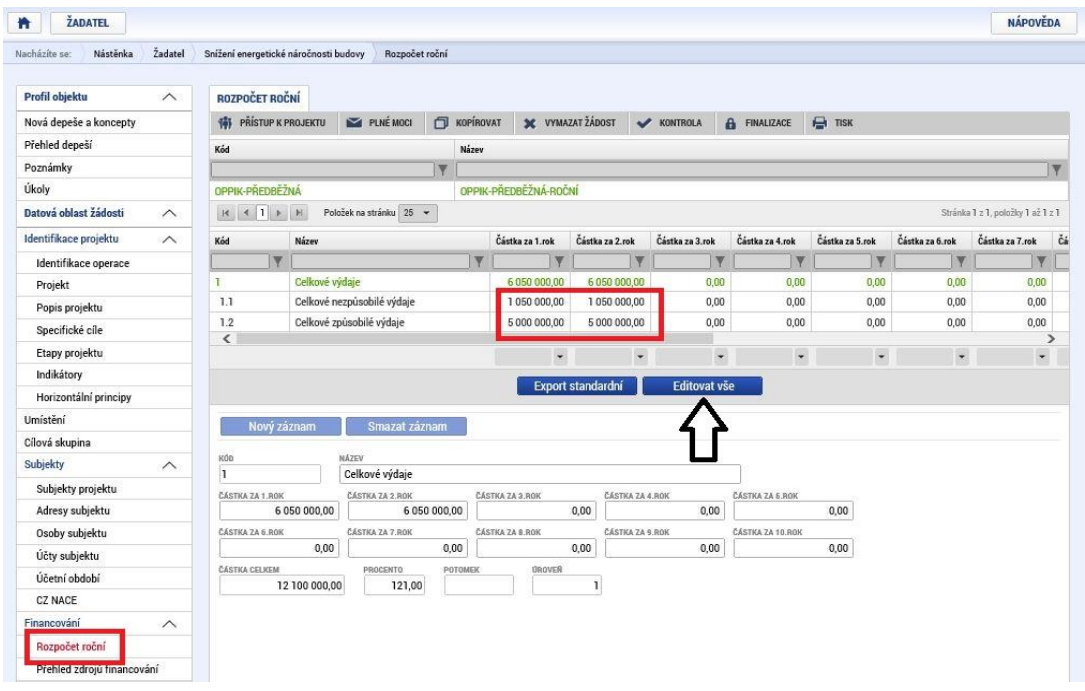

Použijte tlačítko **byla následně v** šedých políčkách lze zadávat hodnoty jednotlivých rozpočtových položek. Rozpočet se vyplňuje dle kalendářních roků v projektu.

Vyplňte odhadované způsobilé a nezpůsobilé výdaje, které budou realizovány v jednotlivých kalendářních rocích po dobu realizace projektu. Jako nezpůsobilý výdaj uvádějte vždy minimálně DPH.

Způsobilými výdaji jsou investiční náklady na instalaci fotovoltaických elektráren včetně akumulace energie. Tj. investiční náklady na instalaci FVE (včetně akumulace) jako jsou: FVE panely, nosné konstrukce panelů, střídače, rozvaděče, kabelář, akumulační baterie, řídicí software, drobný montážní materiál, doprava, instalace, vedlejší

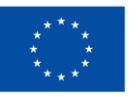

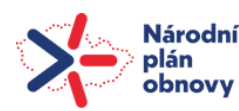

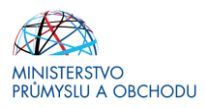

rozpočtové náklady. Dále také projektová dokumentace stavby (fotovoltaické elekrárny), inženýrská činnost ve výstavbě.

Způsobilé výdaje musí splňovat obecné principy způsobilosti výdajů z hlediska času, umístění a účelu a musí být vynaloženy v souladu se zásadami hospodárnosti, efektivnosti a účelnosti. Poskytovatel podpory bude při kontrole hospodárnosti žádosti o podporu kontrolovat ceny obvyklé všech způsobilých výdajů projektu. Výdaje nad obvyklé ceny těchto kontrolovaných kategorií výdajů nebudou uznány jako způsobilé výdaje projektu.

Časová způsobilost výdaje nastává dnem zaregistrování žádosti o podporu. Výdaj nesmí být uhrazen (ani zálohově) před dnem přijatelnosti projektu. Datum vzniku způsobilých výdajů je shodné nebo pozdější s datem přijatelnosti projektu v MS2014+. Za datum vzniku výdajů se považuje zahájení prací doložené prvním záznamem ve stavebním denísu, popřípadě datem uzavření smlouvy, vystavení objednávky nebo DUZP, podle toho, který z aktů nastal dříve.

Způsobilé výdaje musí být doloženy průkaznými účetními doklady a uhrazeny příjemcem dotace.

Povinností žadatele/příjemce je účtovat o majetku, příjmech a výdajích souvistejících s projektem na zvláštních analytických účtech. Tuto evidenci je nutné vést již od počátku realizace projektu. Vede-li žadatel/příjemce daňovou evidenci, je povinen zajistit podřízenou evidenci, ve které budou rozlišeny výdaje s konkrétní vazbou na projekt. Cílem je aby byl příjemce schopen na vyžádání předložit kontrolním a auditním orgánům úplný přehled způsobilých výdajů (účetních operací nebo záznamů v daňové evidenci).

### **Nezpůsobilé výdaje:**

- $\checkmark$  DPH,
- ✓ výdaje vzniklé nebo uhrazené před datem přijatelnosti projektu,
- ✓ splátky půjček a úvěrů,
- ✓ pokuty a penále,
- ✓ výdaje na záruky, pojištění, úroky, bankovní poplatky, kurzové ztráty, celní a správní poplatky,
- ✓ výdaje, které nejsou v souladu s českou nebo evropskou legislativou,
- ✓ nákup pozemků a budov,
- ✓ leasing,
- ✓ pořízení dlouhodobého hmotného a nehmotného majetku aktivací (např. svépomocí),
- ✓ výdaje spojené s administrací projektu,
- ✓ výdaje, na které již byla poskytnuta jiná věřejná podpora a podpora de minimis,
- ✓ opatření, která neodpovídají zaměření programu a podmínkám výzvy,
- ✓ nákup použitého vybavení,
- ✓ DSP Dokumentace pro stavební povolení na jejím základě bude vydáno povolení ke stavbě, vypracovává se v náležitostech stanovených přílohou č. 4. vyhlášky 499/2006 Sb. V případě, že není nutné stavební povolení, vypracovává se projektová dokumentace v náležitostech stanovených přílohou č. 5 vyhlášky 499/2006 Sb.,
- ✓ před-projektová příprava a dokumentace (např. studie proveditelnosti).

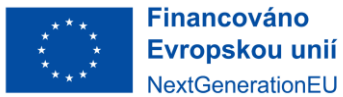

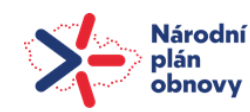

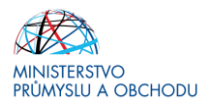

### **Přehled zdrojů financování**

Po vyplnění předchozího formuláře je nutné ve formuláři Přehled zdrojů financování provést přepočet, a to prostřednictvím tlačítka "Rozpad financování".

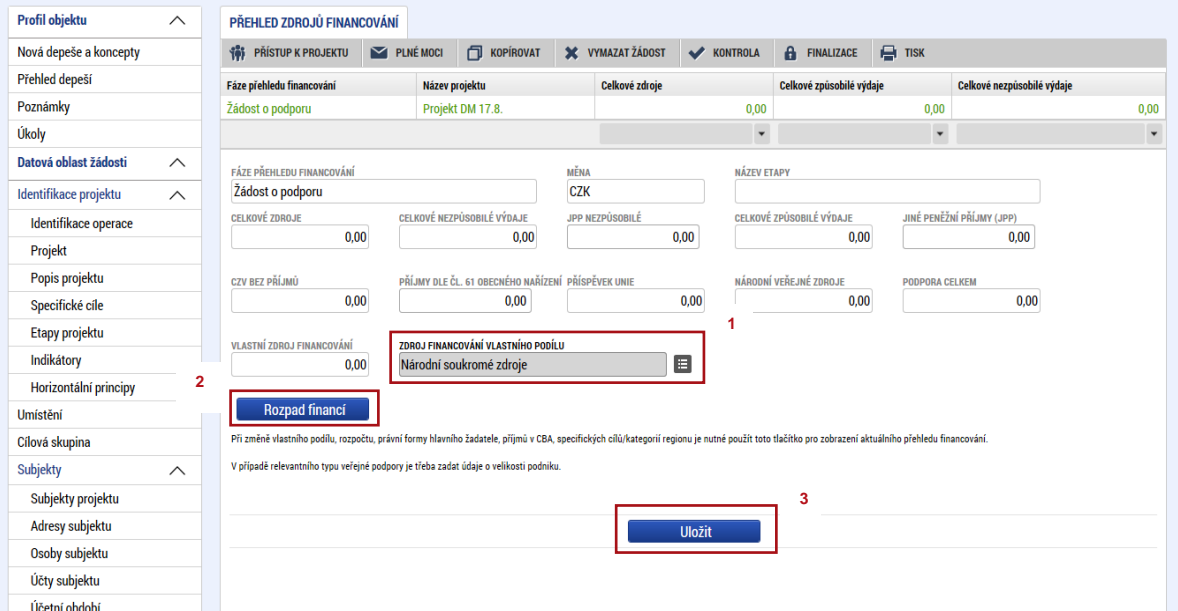

Na záložce "**Přehled zdrojů financování**" dochází k výpočtu požadované podpory na základě údajů vyplněných na záložkách "**Subjekty projektu, Veřejná podpora a Rozpočet roční**".

Nejdříve ze seznamu vyberte "Zdroj financování vlastního podílu". Je-li žadatelem soukromoprávní subjekt, musí být vybrána možnost Národní soukromé zdroje (a to i v případě, že je žadatel vlastněn či spravován veřejnoprávním subjektem).

Poté klikněte na tlačítko "Rozpad financí". Po tomto kroku se vyplní všechny ostatní údaje na záložce, částky se propíší také do záložky "Veřejná podpora". Následně záznam uložte.

### **Finanční plán**

Ve formuláři Finanční plán bude uveden pouze jeden řádek, neboť projekty v rámci výzvy budou jednoetapové. Přes "Nový záznam" budou vyplněna editovatelná pole, tj.

- "*Datum předložení*", které odpovídá datu, kdy bude předkládaná žádost o platbu (nejdříve v den předpokládaného data ukončení etapy, nejpozději do dvou měsíců od ukončení projektu),
- "*Vyúčtování – Investice*", ve kterém se uvede součet investičních způsobilých výdajů plánovaných na etapu,

Po vyplnění všech záznamů doporučujeme provést Kontrolu shody částek finančního plánu a rozpočtu. Tato kontrola Vám ověří, zda hodnoty z formuláře Rozpočet roční je shodný s hodnotami ve formuláři Finanční plán.

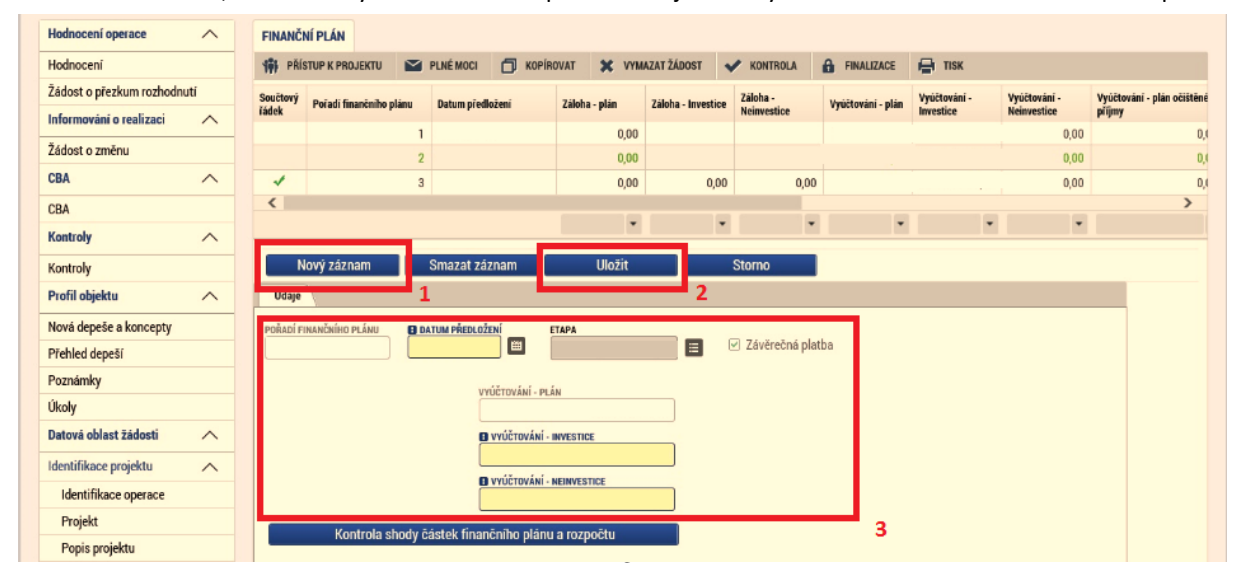

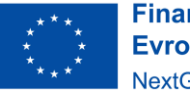

**Financováno** Evropskou unií NextGenerationEU

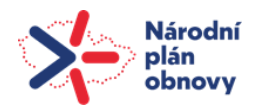

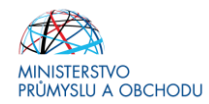

# **Čestná prohlášení**

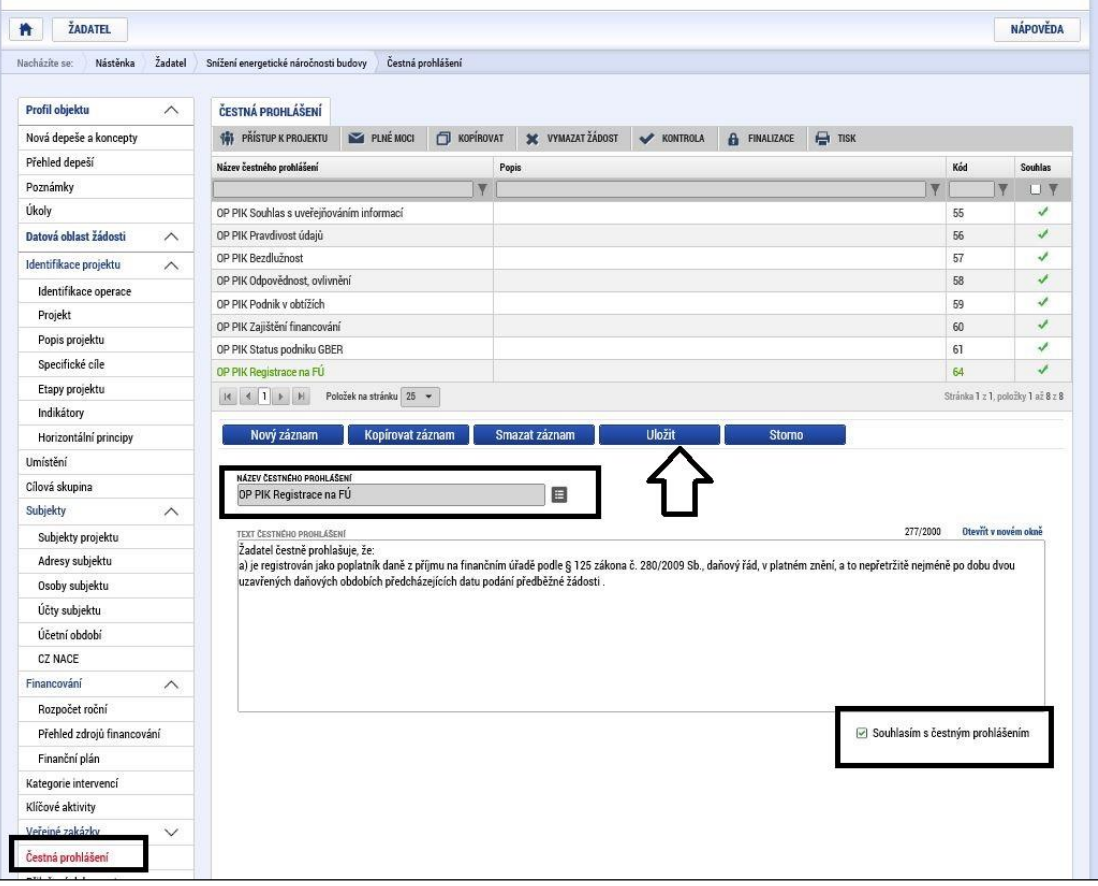

Žádost není možné podat, dokud na záložce "Čestná prohlášení" žadatel neodsouhlasí všechna uvedená čestná prohlášení. Odsouhlasení se provede po výběru čestného prohlášení a zatrhnutím checkboxu "*Souhlasím s čestným prohlášením*".

Otevřete postupně všechna čestná prohlášení a označte zaškrtávací políčko "Souhlasím s čestným prohlášením" (takto: <br/>  $\Box$  Souhlasim s čestným prohlášením )

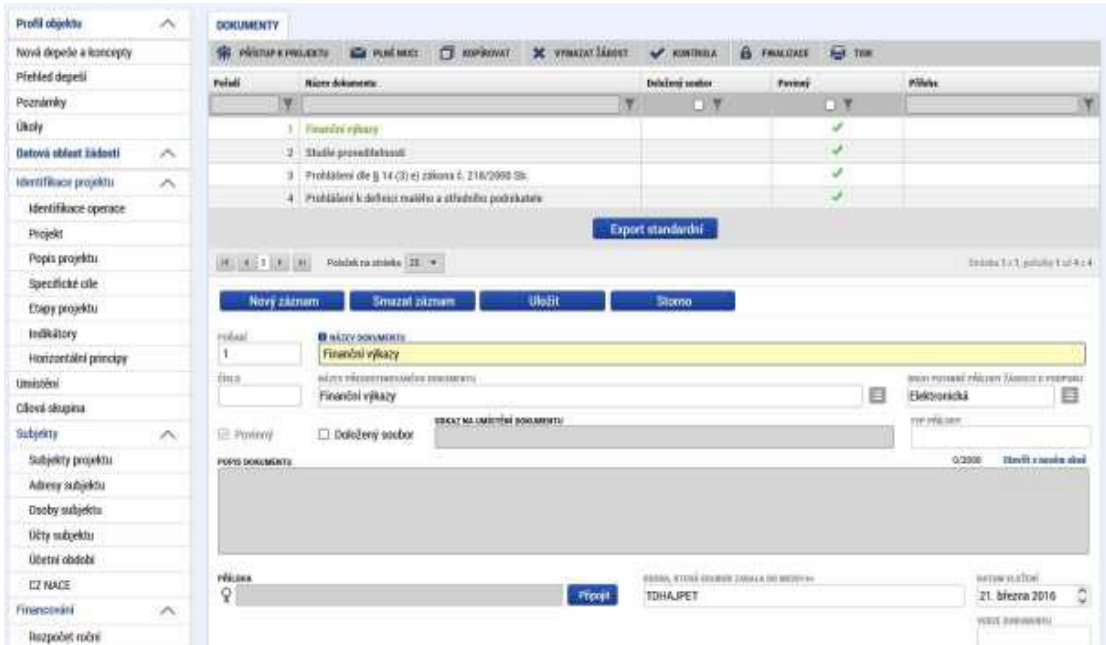

### **Přiložené dokumenty**

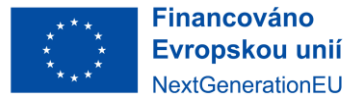

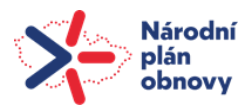

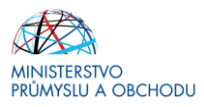

Povinné přílohy žádosti o podporu:

- a) Příloha č. 1 Výzvy: **Posouzení shody parametrů FVE**
- b) **Smlouvu o připojení výrobny elektřiny k elektrizační soustěvě** (NN, VN, VVN) podle § 50 odst. 3 zákona č. 458/2000 Sb. v platném znění (energetický zákon) nebo Smlouvu o uzavření budoucí smlouvy o připojení
- c) **Dokumenty k jednoznačnému prokázání vlastnických nebo jiných práv k nemovitostem (nebo jejím částem)**
- d) **Prohlášení k žádosti o podporu<sup>3</sup>**
- e) **Výpis údajů o skutečném majiteli právnické osoby** podle § 14, odst. 3, písm. e) bod 2, zákona č. 218/2000 Sb., o rozpočtových pravidlech a o změně některých souvisejících zákonů, ve znění pozdějších předpisů, ve formě úplného výpisu platných údajů a údajů, které byly vymazány bez náhrady nebo s nahrazením novými údaji, jedná-li se o evidující osobu.

#### **Finalizace, kontrola a podání žádosti o podporu**

Po vyplnění všech výše uvedených formulářů doporučujeme provést kontrolu. V případě, že je vše v pořádku, kliknete na odkaz "*Finalizace*" (to bylo již popsáno na začátku tohoto textu) a poté na záložku "*Podpis žádosti*", kde připojíte elektronicky podpis. Tímto krokem dojde k odeslání žádosti o podporu, máte-li nastavené automatické odeslání žádosti.

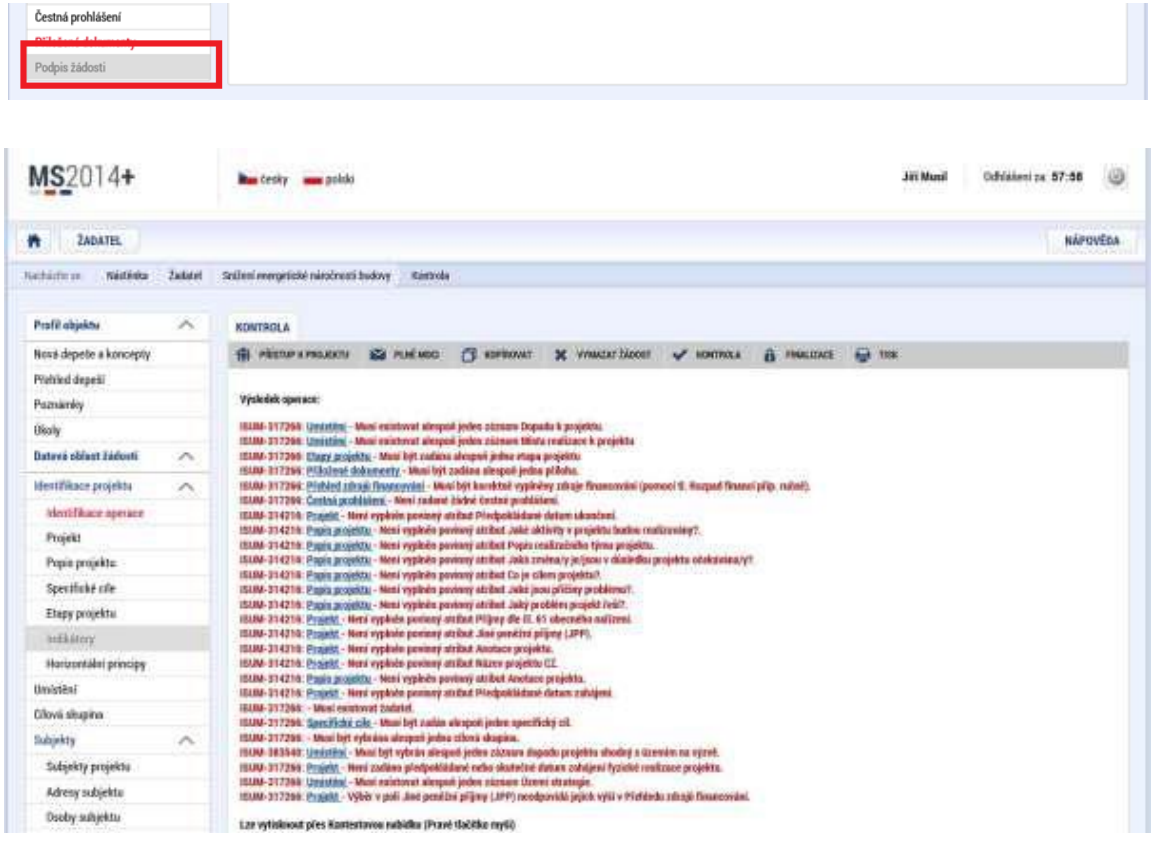

Volbou "*Kontrola*" se pustí kontroly na vyplnění všech povinných polí a další kontroly navázané k žádosti tzv. finalizační. Po spuštění kontroly se objeví výsledek operace.

Pokud kontrola našla chyby a je potřeba něco v žádosti opravit, je výsledkem operace seznam jednotlivých chyb. U chyb jsou aktivní odkazy na formuláře, ve kterých se problémy vyskytují. Pro napravení problémů je možné kliknout přímo na aktivní odkaz, který uživatele nastaví na formulář (záložku), kde je potřeba chybu opravit. Pokud kontrola nenašla chyby, zobrazí se hláška "*Kontrola proběhla v pořádku*".

l

<sup>&</sup>lt;sup>3</sup> Žadatel tímto prohlášením plní svoji informační povinnosti dle zákona č. 218/2000 Sb. (ZoRP)

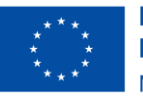

**Financováno** Evropskou unií NextGenerationEU

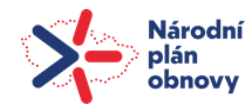

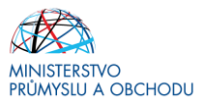

### **Finalizace**

Před vlastní finalizací probíhají na žádosti všechny kontroly. Pokud kontrola najde chyby, pak se zobrazí jejich seznam s aktivními odkazy a je nejprve potřeba všechny chyby odstranit. Pokud kontrola nenajde chyby, pak je žádost finalizována.

### **Storno finalizace**

Provádí se, pokud je z nějakého důvodu potřeba po provedení finalizace žádost upravit.

Po spuštění volby "Storno finalizace" se objeví záložka "Storno finalizace", která nabídne možnost uvést "důvody vrácení žádosti o podporu", nebo je možné ihned kliknout na tlačítko "Storno finalizace" na této záložce. Systém vygeneruje informaci "Na žádosti proběhlo storno finalizace". Po kliknutí na tlačítko "OK" přepne systém uživatele na první záložku žádosti "Identifikace operace".

### **Zrušit administraci**

Provádí se, pro stažení projektu žadatelem. Po spuštění volby se objeví záložka "Zrušení administrace", uživatel uvede důvod a klikne na tlačítko "Zrušit administraci". Systém vygeneruje informaci "Projekt byl stažen žadatelem".

 $\ddot{\phantom{1}}$ 

### **Tisk**

Tisk spustí vytisknutí žádosti o podporu do PDF (Adobe Acrobat Reader).

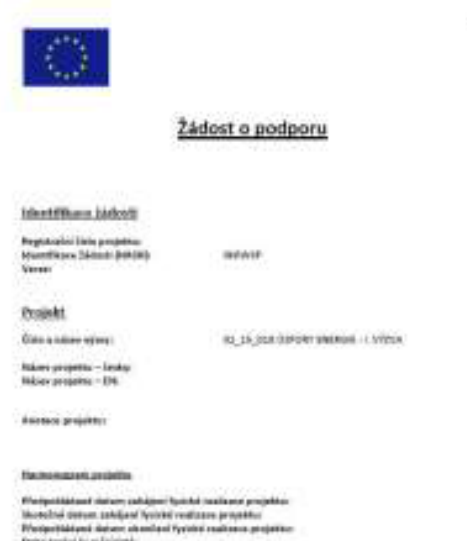

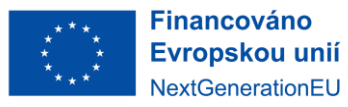

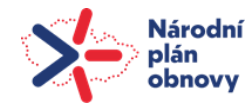

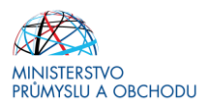

# <span id="page-26-0"></span>2.2 Grafické schéma administrace žádosti o podporu

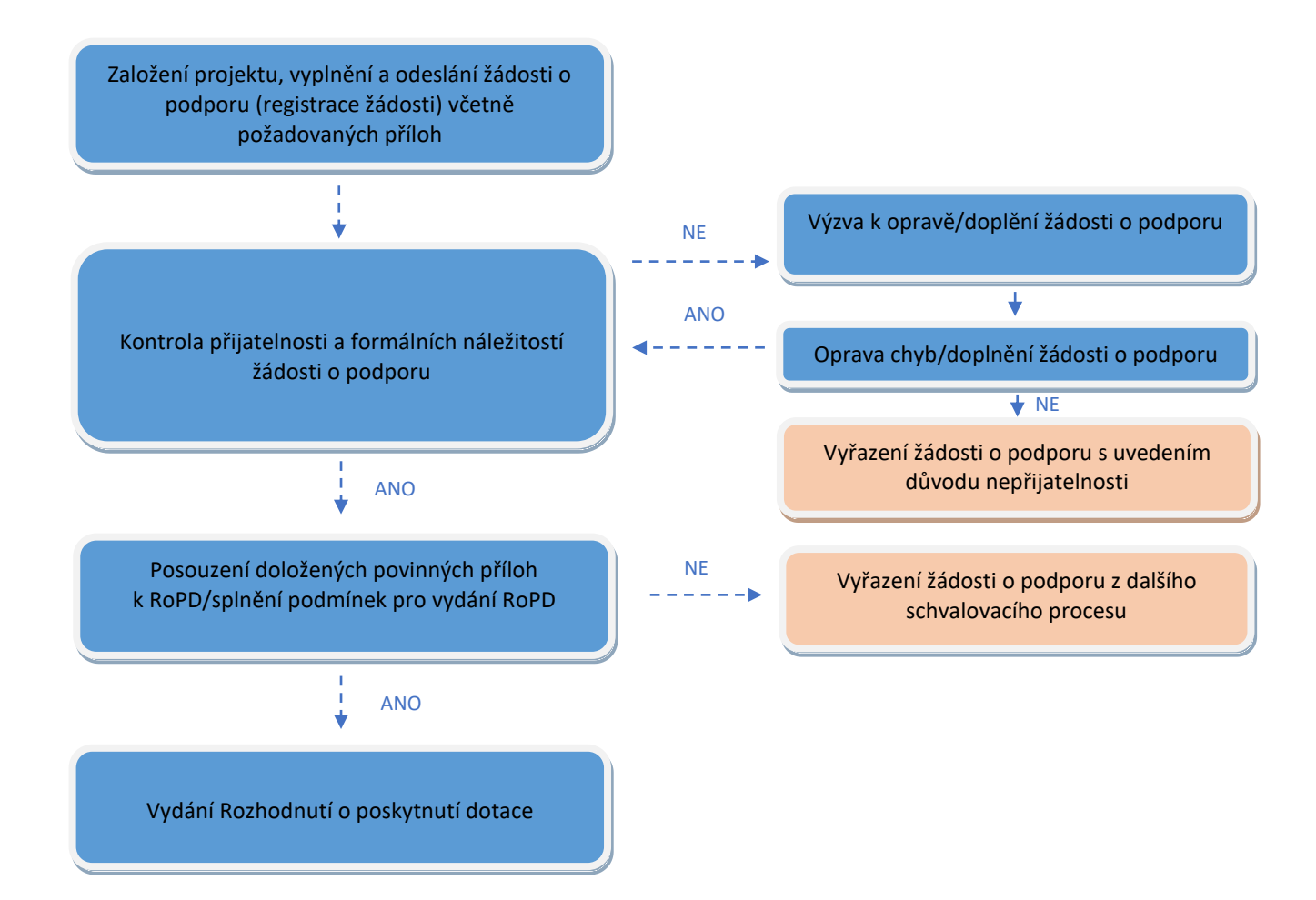

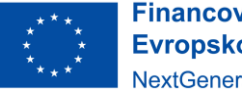

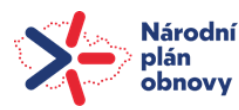

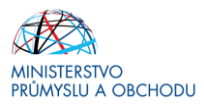

# <span id="page-27-0"></span>3 Hodnocení a schvalování projektu

V rámci hodnocení projektu je využíván jednokolový systém hodnocení, tj. model, kdy veškeré údaje nutné pro hodnocení jsou předloženy v jeden okamžik v rámci žádosti o podporu.

Žádost o podporu projde hodnocením kritérií formálních náležitostí a přijatelnosti dle přílohy stanovené Výzvou.

V případě nesplnění jednoho či více kritérií při kontrole formálních náležitostí a přijatelnosti je žadatel vyzván k doplnění (nikoliv k dopracování) žádosti o podporu přes MS2014+ (a to ve lhůtě 7 pracovních dnů následujících ode dne předání výzvy k odstranění vad). Lhůtu 7 pracovních dnů pro doplnění lze stanovit pouze 2x. Prodloužení lhůty není možné. Opakované stanovení lhůty 7 pracovních dnů je možné pouze tehdy, pokud žadatel v předchozích 7 dnech doplnil alespoň část požadavků.

Pokud žadatel ve lhůtě 7 pracovních dnů nekoná, tj. nepředá žádné doplnění<sup>4</sup> nebo provede opravu až po lhůtě, dojde k zamítnutí žádosti o podporu.

V případě chybějících nebo nesprávně vložených příloh (event. prázdných dokumentů) je žadatel vyzván k doplnění a opravě. Pokud žadatel doloží chybějící povinnou přílohu prokazatelně datovanou/vytvořenou před datem podání první verze žádosti o podporu, je akceptována a hodnocení pokračuje. Pokud žadatel ve výše stanovených lhůtách přílohu nedoloží, nebo bude zjevné, že byla vytvořena/datována po okamžiku podání první verze Žádosti o podporu, je tato vyřazena z hodnocení bez možnosti další opravy.

V případě, kdy:

l

- žádost nebyla podána ve lhůtě stanovené výzvou k podání žádosti,
- žadatel neodpovídá okruhu oprávněných žadatelů,
- žádost nesplnila podmínky v napravitelném rozsahu a charakteru a žadatel byl vyzván do stanovené lhůty zjištěné nedostatky odstranit, přičemž této výzvě ve stanoveném termínu nevyhověl,
- žádost je v rozporu s věcným zaměřením výzvy k podání žádosti,
- žadatel o dotaci zemřel nebo zanikl před vydáním RoPD,
- žadatel o dotaci vzal svou žádost zpět,

Poskytovatel dotace zastaví řízení formou vydání Usnesení a překlikne žádost do negativního stavu (PN). Usnesení bude doručeno formou depeše.

O výsledku hodnocení je žadatel informován elektronicky prostřednictvím aplikace IS KP14+. Na obrazovce identifikace operace lze sledovat proces hodnocení prostřednictvím informace o centrálním stavu projektu nebo přes zobrazení workflow stavů.

V případě splnění kritérií formálních náležitostí a přijatelnosti je žádost přepnuta do stavu PP21 nebo PP22 a začne posouzení splnění podmínek pro vydání rozhodnutí o poskytnutí dotace.

# <span id="page-27-1"></span>4 Rozhodnutí o poskytnutí dotace

Jakmile je žádost o podporu schválena (tj. po přepnutí do stavu PP21/PP22), poskytovatel dotace zašle na žadatele návrh rozhodnutí o poskytnutí dotace formou depeše, přičemž žadatel je povinnen jeho znění odsouhlasit formou depeše a elektronicky podepsat čestné prohlášení, které je součástí RoPD.

Dále je žadatel povinen doložit dokumenty požadované k RoPD (dle znění výzvy):

- a) **Formulář pro posouzení podmínky podniku v obtížích** (na vyzvání).
- b) **Stavební povolení** s vyznačením právní moci nebo účinnou veřejnoprávní smlouvu nebo certifikát vydaný autorizovaným inspektorem stavební povolení nahrazující nebo souhlas s provedením ohlášeného stavebního záměru. Čestné prohlášení nebude akceptováno. V případě výroben do 20

*<sup>4</sup>* Po doplnění/provedení opravy je nutné podat žádost o podporu zpět na stranu Poskytovatele dotace v IS KP14+.

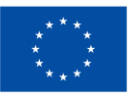

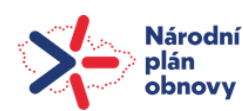

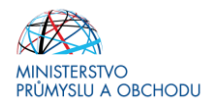

kWp (včetně) instalovaného výkonu není nutné dokládat stavební povolení a pouze v relevantních případech bude doložen uzemní souhlas/územní rozhodnutí. 5

c) **Prohlášení k žádosti o podporu** – pokud se od podání žádosti o podporu nezměnili údaje v prohlášení uvedené, je doložení této přílohy k RoPD nerelevantní.

K doložení výše uvedených příloh je stanovena lhůta **180 dnů od systémové depeše** v rámci MS2014+ s informací, že žádost o podporu splnila formální náležitosti a podmínky přijatelnosti (PP21) / žádost o podporu splnila formální náležitosti a podmínky přijatelnosti po doplnění (PP22).

Před vydáním RoPD bude opětovně posouzen střet zájmů osoby žadatele dle zákona č. 159/2006 Sb., o střetu zájmů<sup>6</sup>.

Rozhodnutí stanovuje maximální částku finančních prostředků, která může být příjemci vyplacena. **Upozorňujeme žadatele a příjemce, že navyšování částky dotace není možné v žádné fázi projektu!**

Některá ustanovení RoPD jsou v důsledku svého charakteru pro žadatele závazná již od okamžiku zahájení realizace projektu. Žadatel/příjemce je mj. povinen oznámit již od začátku realizace projektu pronájem majetku a požádat poskytovatele o vydání souhlasu s tímto pronájmem.

Upozorňujeme, že porušení závazných podmínek uvedených v RoPD může vést k odnětí dotace či, neproplacení dotace nebo sankcím (dle znění rozpočtových pravidel). Z tohoto důvodu případné změny konzultujte s poskytovatelem dotace prostřednictvím depeší v aplikaci IS KP14+, případně využijte změnového řízení.

Žadatel musí rovněž po celou dobu realizace projektu a po dobu 5 let od přechodu projektu do centrálního stavu MS2014+: Projekt finančně ukončen ze strany ŘO, používat majetek pořízený s účastí dotace, který má ve svém vlastnictví k podporovaným ekonomickým činnostem. Nedodržení povinností žadatele může mít za následek nezpůsobilost výdajů.

O vydání RoPD budete informováni depeší v IS KP14+ a samotný dokument naleznete na obrazovce Právní akt.

# <span id="page-28-0"></span>5 Žádost o změnu (změnová řízení)

l

V případě, že v průběhu přípravy/realizace projektu dojde ke změnám, které jsou v rozporu s žádostí o podporu či Rozhodnutím o poskytnutí dotace nebo nastane situace vyžadující změnu projektu, je nutné tuto skutečnost neprodleně oznámit prostřednictvím depeše v aplikaci IS KP14+ projektovému manažerovi (PM).

Úpravy v žádosti o podporu se provádí formou žádosti o změnu v IS KP14+, obdobně jako už žádosti o podporu je nutné žoz elektronicky podepsat a podat. Následně je žoz posouzena ze strany projektového manažera.

Po dobu od zaregistrování žádosti až do doby jejího vyhodnocení nelze podávat žádosti o změnu. Jakmile je žádost o podporu schválena (stav PP21/PP22) již lze žádosti o změnu podat.

### **Upozorňujeme, že jakmile je žádost o podporu zaregistrována (podána) nelze již jakkoliv navyšovat částku dotace (částku způsobilých výdajů).**

Podle závažnosti změn, jejich vlivu na povahu projektu a jejich vlivu na povinnosti vyplývající ze schválené žádosti o podporu a Rozhodnutí o poskytnutí dotace, lze změny rozlišovat na změny, které mají pro poskytovatele dotace informativní charakter, a změny, které je nutné posoudit/schválit poskytovatelem. O povaze změny rozhoduje vždy poskytovatel dotace, tedy Ministerstvo průmyslu a obchodu.

<sup>5</sup> Vyjádření úřadu je nutné doložit ke všem realizovaným opatřením – pokud je projekt zaměřen na FVE a akumulaci, taktéž je nutné vyjádření k akumulaci.

<sup>6</sup> Podpora nelze přiznat žadateli, kterého alespoň z 25 % vlastní veřejný funkcionář ve smyslu § 2 odst. 1 písm. c) zákona o střetu zájmů nebo jím ovládaná osoba.

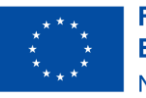

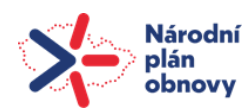

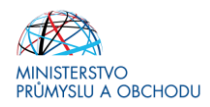

Změny, jejichž charakter ovlivňuje projekt, jsou důvodem pro provedení nového hodnocení. V případě, že změny nejsou v souladu s pravidly programu a vyhlášené výzvy, mohou být zamítnuty nebo mohou vést k ukončení projektu.

Doporučujeme každou změnu projektu před jejím provedením nejprve konzultovat s příslušným projektovým manažerem, aby bylo možné předejít případným negativním dopadům této změny na poskytnutou podporu!

Žoz musí být vždy podána nejpozději v den uplynutí lhůty, kdy má být daná povinnost splněna (Budete-li např. chtít prodloužit termín realizace a předpokládané ukončení projektu je 25. 7. 2022, musí být žoz podána nejpozději v tento den!). **V případě zamítnutí žoz nelze proti takovému rozhodnutí podat odvolání.**

Žoz je posouzena z hlediska úplnosti a správného vyplnění záložek, pokud bude nalezen nesoulad, který lze opravit, je žoz vrácena na stranu žadatele/příjemce a v záložce "Důvody vrácení" v IS KP14+ je uvedeno, co je třeba v rámci dané žoz upravit, aby mohla být posouzena/schválena. V případě zamítnutí žoz je žadatel/příjemce informován depeší s uvedením důvodu, proč k zamítnutí došlo.

Změny, kterými se mění údaje v RoPD jsou změny zakládající dodatek, respektive Změnové rozhodnutí. Toto Změnové rozhodnutí je na základě schválené žoz vyhotoveno na straně poskytovatele dotace a nahráno na záložku Právní akt. Stejně jako u RoPD jde o jednostranný právní akt, který příjemce nepodepisuje.

### **Nepovolené změny:**

- navýšení částky dotace,
- přechod práv a povinností z titulu RoPD z fyzické osoby na právnickou osobu,
- změna CZ-NACE na nepodporované,
- změna účelu dotace po vydání RoPD,
- snížení výkonu<sup>7</sup> FVE, akumulace schválené v RoPD o více než 10 %.

**Změna v osobě žadatele** (tj. od podání žádosti o podporu do vydání Rozhodnutí o poskytnutí dotace)

- nový žadatel musí doložit splnění všech podmínek stanovených Výzvou a to zejména:
	- o CZ NACE, všechny formální náležitosti a podmínky přijatelnosti,
	- o musí mít podporovanou právní formu,
	- o doložit historii žadatele.

Žadatel je povinen předložit Poskytovateli dotace žádost o souhlas se změnou žadatele a projekt změny včetně slovního popisu. Z popisu musí být jednoznačně zřejmá identifikace "nového žadatele" a prohlášení, že tento "nový žadatel" bude splňovat a bude schopen doložit splnění všech podmínek dané výzvy.

Na výzvu Poskytovatele je žadatel povinen doložit bez zbytečného odkladu i jiné dokumenty. Pokud nedojde k předložení žádosti o souhlas se změnou žadatele, projektu změny a slovního popisu alespoň 30 dní před plánovaným dnem provedení změny žadatele, vyhrazuje si Poskytovatel dotace právo tuto žádost zamítnout.

Po kontrole požadovaných dokumentů bude žadateli oznámen buď souhlas nebo nesouhlas s provedením změny.

**Změna v osobě příjemce** je možná výlučně v těchto případech:

- změna právní formy, kdy ostatní údaje zůstanou nezměněny např. podle § 360 a násl. zákona č. 125/2008 Sb., o přeměnách obchodních společností a družstev (dále jen "zákon o přeměnách"),
- přeměna obchodní společnosti nebo družstva podle zákona o přeměnách v rozsahu stanoveném v § 14a ZoRP (půovdní příjemce zaniká); či změna příjemce dotace způsobená odkoupením obchodního závodu dle § 14da ZoRP při slučování, splývání a rozdělování školských právnických osob,
- změna ze zákona, kdy od určitého data dojde k jeho přejmenování či změně právní formy.

V případě postupu dle § 14 a Zákona o rozpočtových pravidlech (tedy pokud chce, aby v případě fúze, rozdělení nebo převodu jmění na společníka jako zanikající obchodní společnost nebo zanikající družstvo, a má zájem, aby na právního nástupce přešly práva a povinnosti z RoPD) je příjemce povinen nejpozději 60 dnů přede dnem zveřejnění projektu přeměny požádat o souhlas s přechodem práv a povinností z rozhodnutí o poskytnutí dotace poskytovatele dotace. Příjemce o souhlas požádá depeší, datovou schránkou či jinou písemnou formou, jejíž součástí bude: návrh projektu přeměny; odůvodnění přeměny; uvedení skutečnosti, ze kterých vyplývá, že

l *7* Zvýšení výkonu FVE, akumulace je přípustnou změnou. Nelze si však nárokovat vyšší způsobilé výdaje, než které jsou schváleny v RoPD. Výdaje nad limit maximálních způsobilých výdajů budou vykázány v položce nezpůsobilé výdaje.

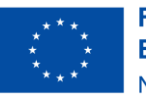

**Financováno** Evropskou unií NextGenerationEU

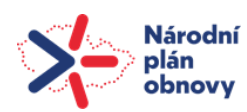

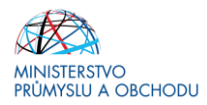

účel, pro který byla dotace poskytnuta, bude zachován i po uskutečnění přeměny; prohlášení ke změně velikosti podniku. Žádost bude posouzena Poskytovatelem dotace<sup>8</sup> a v případě, že bude žádosti vyhověno, dojde k vydání Souhlasu s přechodem práv a povinností podle § 14a. Bude-li žádost zamítnuta (např. nedodání žádosti ve lhůtě stanovené ZoRP) dojde vydání Rozhodnutí o zamítnutí žádosti dle § 14b.

Pokud při změně právní formy příjemce nezaniká, ani nepřechází práva a povinností z RoPD na právního nástupce, pouze se mění jeho vnitřní právní poměry a postavení společníků, příjemce je povinen informovat Poskytovatele dotace depeší – tj. jde pouze o informativní změnu, která nepodléhá schválování.

Příjemce dotace, který se účastní fúze, rozdělení nebo převodu jmění na společníka, a který nezaniká v důsledku této přeměny, má povinnost informovat Poskytovatele dotace o této změně (prostřednictvím interní depeše v MS2014+).

Jestliže projekt bude i po přeměně realizovat stejný subjekt, Poskytovatel dotace ověří, že nedošlo k porušení RoPD a vezme informaci o přeměně na vědomí. Jedná se o schvalovanou změnu.

Pokud příjemce dotace v důsledku přeměny nezaniká a žádá o povolení přechodu práv a povinností z RoPD na jiný subjekt, bude jeho žádost o převod dotace na jeho nástupce zamítnuta. Příjemcem dotace zůstává původní subjekt. Realizace projektu se může nástupnický subjekt účastnit na základě právních vztahů mezi Příjemcem dotace a jeho nástupcem, pokud to neodporuje podmínkám RoPD, případně pokud to bylo schváleno Poskytovatelem dotace v souladu s RoPD (např. nájem nemovitostí).

Je-li příjemce dotace fyzickou osobou, může dojít k přechodu práv a povinností z RoPD pouze v důsledku dědění. Dědicem může být fyzická osoba i právnická osoba. Jedná se o univerzální právní nástupnictví. Poskytovatel dotace ověří, že dědic převzal realizaci projektu, všechna práva a povinnosti z RoPD a splňuje podmínky, za kterých lze dotaci poskytnout a vydá Změnové rozhodnutí, ve kterém bude vyznačeno, kdo je novým příjemcem dotace. Jedná se o schvalovanou změnu.

### Prokazování splnění podmínky účetní, ekonomické a daňové historie žadatele (dále jen "historie")

Poskytovatel dotace připouští za splnění všech podmínek uvedených níže prokázání požadované historie pomocí subjektu odlišného od žadatele, avšak vždy pouze za situace, že žadatel o dotaci nemá ani jednu z těchto historií sám.

Prokázání historie subjektem odlišným od žadatele je akceptovatelné v případě, že se jedná o:

- a) žadatele, který má právního předchůdce, je prokázání historie pomocí tohoto právního předchůdce (zanikajícího/zaniklého i nezanikajícího/nezaniklého) akceptovatelné poskytovatelem dotace za předpokladu, že dojde k převodu alespoň 25 % hodnoty bilanční sumy dle poslední účetní závěrky v případě subjektů vedoucích účetnictví. V případě subjektů vedoucích daňovou evidenci dojde k převodu alespoň 25 % hodnoty majetku dle posledního daňového přiznání,
- b) žadatele, v němž rozhodující vliv uplatňuje kraj/obec. Za rozhodující vliv se považuje vlastnický podíl vyšší než 50 %. Žadatel v takovém případě k žádosti o podporu předloží dokument obsahující souhlas kraje/obce s realizací předmětného projektu,
- c) žadatele (nově vzniklý subjekt), který nemá právního předchůdce doloží ručitelské prohlášení $^{\rm 9}$ .

V případě prokazování historie žadatele pomocí subjektu odlišného od žadatele, je žadatel vždy povinen doložit listiny prokazující způsob provedení změny, včetně jeho slovního popisu, a listiny prokazující splnění uvedených podmínek, např. počáteční rozvahy a ostatní dokumenty, o které bude poskytovatelem dotace požádán.

l

<sup>8</sup> Poskytovatel dotace si může vyžádat od příjemce doplňující informace.

<sup>9</sup> Vzor ručitelského prohlášení je dostupný na webu [www.mpo.cz/cz/podnikani/narodni-plan-obnovy/.](http://www.mpo.cz/cz/podnikani/narodni-plan-obnovy/) Poskytovatel dotace si vyhrazuje právo k vyžádání si doplňujících informací o ručiteli.

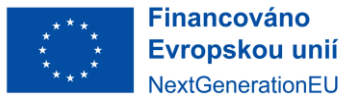

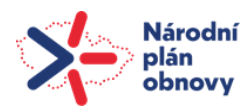

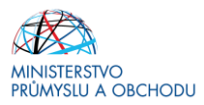

# <span id="page-31-0"></span>6 Monitorování projektu a indikátory

Monitoring žádostí o podporu/projektů probíhá v průběhu realizace projektu i po jeho ukončení. Jeho hlavním cílem je průběžné zjišťování pokroku v realizaci projektů, porovnávání získaných informací s výchozím předpokládaným plánem/podnikatelským záměrem a poskytování zpětné vazby z hlediska realizace projektu. Příjemce reportuje stav a pokrok v realizaci projektu ve zprávách o realizaci projektu a po ukončení realizace projektu ve zprávách o udržitelnosti projektu.

Zprávy jsou podávány elektronicky prostřednictvím IS KP14+. Příjemce bude průběžně mít v aplikaci IS KP14+ k dispozici veškeré zprávy vč. informace, o jaký typ zprávy se jedná a k jakému datu je třeba je vyplnit. Zprávu lze podat pouze v případě, že zpráva za předchozí sledované období je již schválena.

Struktura a obsah zpráv se automaticky upravují podle toho, zda je daná kapitola či požadovaný údaj relevantní pro daný projekt.

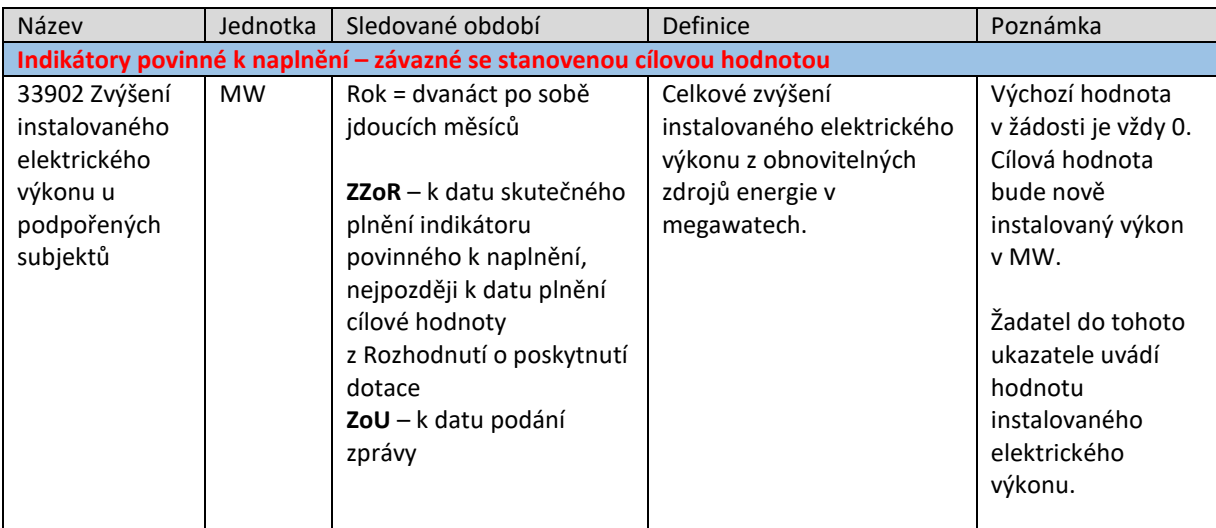

Frekvence podávání zpráv a informací je stanovena v Rozhodnutí o poskytnutí dotace a může být generována v MS2014+. Příjemce je sám odpovědný za včasné předložení všech zpráv. Řídicí orgán nemá povinnost upozorňovat na termín podání jednotlivých typů zpráv!

Příjemce opatří všechny zprávy elektronickým podpisem (obdobně jako u Žádosti o podporu). Povinnost k vyplnění zprávy vzniká příjemci na základě vydání Rozhodnutí o poskytnutí dotace.

Monitorování jednotlivých projektů v dotačních programech je prováděno prostřednictvím následujících typů zpráv:

- Závěrečná zpráva o realizaci projektu (ZZoR)
- Zprávy o udržitelnosti projektu (ZoU, ZZoU)
- **Indikátorem povinným k naplnění, v rámci Výzvy Úspory energie Fotovoltaické systémy s/bez akumulace, je indikátor 33902** *Zvýšení instalovaného elektrického výkonu u podpořených subjektů.*
- **Indikátor povinný k naplnění musí být splněn k datu ukončení projektu.**
- **Termín plnění indikátoru povinného k naplnění bude stanoven v Rozhodnutí o poskytnutí dotace.**

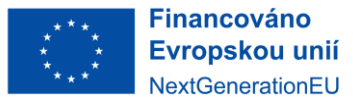

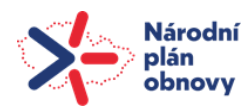

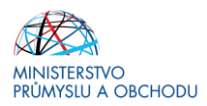

# <span id="page-32-0"></span>7 Žádost o platbu (žopl)

Žádost o platbu lze podat po ukončení projektu. Na základě schválené žopl jsou příjemci zpětně proplaceny již vynaložené prostředky. Žopl nelze podat před vydáním RoPD.

Příjemce žádá o proplacení částky ve výši, která nesmí přesáhnout výši podpory uvedenou v RoPD/Změnovém rozhodnutí. Údaje v žádosti o podporu jsou uvedeny v Kč a v Kč je také dotace vyplácena.

K žádosti o platbu si průběžně připravujte dokumenty v listinné podobě, které budete dle instrukcí níže zadávat do systému MS2014+. Jedná se o kopie účetních dokladů (faktury,…), doklady o úhradě a další povinné přílohy k žopl. Doklady musí splňovat náležitosti účetního dokladu dle § 11 zákona č. 563/1991 Sb., o účetnictví s výjimkou data vystavení dokladu a podpisových záznamů odpovědných osob. Doklady musí být předkládány v úředním jazyce (češtině). V případě dokladů v cizím jazyce si poskytovatel dotace vyhrazuje právo vyžádat si jejich úřední překlad.

Účetní doklad musí být prokazatelně uhrazen dodavateli, aby bylo možné zahrnout položku do způsobilých výdajů projektu.

### **Jednotlivé typy úhrad a jejich specifika:**

- a) **převod z účtu** je nutné doložit výpis z účtu relevantní stránku/y obsahující údaje o konkrétní platbě. Aby byla platba jednodznačně prokázána, musí výpis z účtu obsahovat tyto informace: identifikace banky (název, celé číslo účtu, kód banky), identifikaci majitele (číslo účtu), identifikace platby (částka, měna, variabilní symblon, den odepsání částky z účtu a číslo účtu, ve prospěch koho byla platba odeslána nebo úplný název dodavatele). Variabilní symbol a číslo účtu ve prospěch jehož byla platba odeslána musí souhlasit s údaji uvedenými ve faktuře. V opačném případě je nutné dodat potvrzení od banky, avízo, potvrzení od dodavatele apod., kde bude transakce potvrzená. V případě platby na základě smlouvy (a podobné případy, kdy není vystavena faktura) je nutné jako var. symblon použít kód jednoznačně identifikující platbu (např. číslo smlouvy), pokud to není možné, je nutné doložit potvrzení dodavatele. V případě platby v jiné měně, než uvedené na faktuře, je nutné doložit přesnou výši původní měny (např. faktura v Kč placena v EURO – nutno doložit, kolik Kč tvoří platba v EURO). Tyto skutečnosti jsou uvedeney na avízu o provedené platbě. Potvrzení banky o provedené transakci musí obsahovat identifikaci platby dle faktury (VS a účet dodavatele), datum, částku, měnu, identifikaci příjemce dotace (jméno a adresa), razítko banky, jméno, funkce a podpis oprávněného pracovníka. Potvrzení dodavatele o uhrazení fakturované čáskty musí obsahovat název dodavatele a příjemce, identifikaci platby dle faktury (VS), daum, částku, měnu a vyjádřené zaplacení celé částky. Samotný doklad o úhradě (bankovní výpis, pokladní doklad) nemůže být nahrazen pouze potvrzením od dodavatele.
- b) **hotovostní úhrada** je nutno ji doložit příjmovým pokladním dokladem (musí být možné identifikovat obě strany; nutná jasná vazba na úhradu – např. var. symbol faktury), paragonem, dobírkou, výdajovým pokladním dokladem potvrzeným razíkem a podpisem dodavatele. Na pokladních dokladech nesmí chybět identifikace obou smluvních stran, předmět plnění nebo VS, částka, měna úhrady a datum úhrady. Výdajový pokladní doklad musí obsahovat i podpis dodavatele.
- c) **úhrada platební kartou**:
	- 1. výše účetního dokladu nižší nebo rovna 35 000 Kč (vč. DPH) kopie účtenky (tj. stvrzenka o úhradě kartou), účetní doklad (identifikační znaky: datum částka, dodavatel), bankovní výpis (identifikační znaky: koncové číslo platební karty, částka, dodavatel). Pokud bankovní výpis neobsahuje všech 3 identifikační znaky, je nutné doložit platbu potvrzením od dodavatele.
	- 2. výše účetního dokladu více než 35 000 Kč (vč. DPH) kopie účtenky (tj. stvrzenka o úhradě kartou), účetní doklad (identifikační znaky: datum částka, dodavatel), bankovní výpis (identifikační znaky: koncové číslo platební karty, částka, dodavatel). U účetních dokladů hrazených karvou v částce vyšší než 35 000 Kč (vč. DPH) je nutné doložit navíc potvrzení od dodavatele k doložení vazby na variabilní symbol.

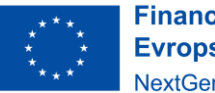

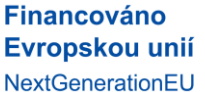

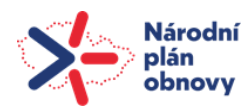

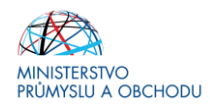

- 3. platba kartou na internetu účetní doklad (identifikační znaky: datum, částka, dodavatel) – bankovní výpis (identifikační znaky: částka, dodavatel).
- d) **platba přes platební brány** v případě platby přes platební bránu (např. PayU, PaySec, PayPal) je nutné doložení výpisu z bankovního účtu. Pokud bankovní výpis nebude obsahovat veškeré požadované údaje, je nutné doložení výpisu z účtu na platební kartě, příp. doložení dalších podpůrných dokumentů (např. potvrzení od dodavatele).
- e) **úhrada poštovní poukázkou typu B** mimo seznam odeslaných plateb (podací doklad) je nutné předložit potrzení, že příjemci si platbu vyzvedli. Tímto potvrzením může být dodejka nebo vyúčtování bez dokladového dodání,
- f) **zápočet** musí jít buď o oboustranný zápočet, nebo o jednostranný, který byl druhou stranou potvrzen. V úhradách se zapíše datum podpisu druhé smluvní strany dohody o zápočtu. K zápočtu je však nutno předložit Dohodu o oboustranném zápočtu nebo obdobný dokument. Na dokumentu musí být uvedeny smluvní strany, identifikace faktury (variabilní symbol), částka a měna, datum podpisu druhé smluvní strany, podpisy obou smluvních stran. Tyto dokumenty stačí v prosté kopii se jménem, funkcí, podpisem a razítkem obou stran. Faktury, které nejsou předmětem způsobilých výdajů, ale jsou zahrnuty do zápočtu, není třeba dokládat. Poznámka: Dohoda o zápočtu musí být uzavřena v souladu s platnou legislativou
- g) **úhrada třetí osoby** v případech, kdy závazek (případně část závazku) příjemce uhradí třetí osoba, je požadováno doložení, z jakého právního titulu byl závazek takto uhrazen.
- **h) dokládání specifických dokladů v žopl:**
	- o zádržné Faktura (účetní doklad) se vždy zapíše na celkovou částku faktury (účetního dokladu), rozděleno tedy poměrně na základ daně a DPH. Do políčka Prokazované způsobilé výdaje se zapíše pouze uhrazená část faktury bez zádržného. Po uvolnění zádržného je možné zapsat tu samou fakturu, ale je nutné zohlednit v políčku Prokazované ZV výši zádržného. Součet zádržného a zbylých ZV bez zádržného z daného plnění nesmí nikdy překročit výši plnění z faktury, jež je k žádosti o platbu doložena.
	- o dobropis Dobropis nelze do žádosti o platbu zapsat samostatně, vždy musí být zohledněn u konkrétní faktury. V rámci dobropisu mohou nastat dva případy dle sousledu dokumentů: a) pořadí Faktura – úhrada – dobropis - dobropis bude zohledněn pouze v políčkách týkajících se prokazovaných způsobilých výdajů (způsobilé výdaje budou o dobropis poníženy). Slovo dobropis uveďte v popisu výdaje

b) pořadí Faktura – dobropis - úhrada, - dobropis bude zohledněn v poli Celková částka uvedená dokladu a i v prokazovaných způsobilých výdajích. V popisu výdaje bude uvedeno, že se jedná o dobropis.

o zálohové faktury – v případě, že jsou v žopl doloženy zálohové faktury, je nutné je zapsat jako samostatné účetní doklady na záložce SD1 (jako řádné faktury). Jelikož tyto faktury nejsou daňovým dokladem, tak neobsahují údaje související s daní, tedy ani DUZP, jež je povinnou položkou v MS2014 k vyplnění. V těchto případech se použije jako DUZP této faktury datum vystavení faktury.

**Kontrola účetních dokladů do výše 10.000 Kč** celkových způsobilých výdajů, po podání žopl, bude provedena při kontrole na místě. Na nutnost předložení originálů vybratných účetních dokladů budete upozorněni Oznámení o konání kontroly a výzvy k poskytnutí dokumentace. Žadatel je povinen zapsat účetní doklady do 10 000 Kč do aplikace MS2014+. V případě, kdy v rámci jedné rozpočtové položky si žadatel nárokuje více účetnch dokladů do 10 000 Kč způsobilých výdajů, zapíše doklady do Souhrnné tabulky dokladů do 10 tis. Kč, která je uveřejněna na stránkách MPO. Souhrnné údaje dle této tabulky příjemce dotace následně zapíše jako jeden záznam na soupisku SD1 – účetní/daňové doklady v MS2014+. Toto se netýká plnění fakturovaného dle zálohových a vyúčtovacích faktur.

### **Zaokrouhlení částek v žopl:**

Částky v žopl je nutné zapsat tak, aby automatický součet obou zapsaných částek v systému (částky bez DPH a částky DPH) odpovídal částce k úhradě, která je uvedena na účetním dokladu.

V případě přepočtu zahraničních faktur na Kč se výsledná částka zaokrouhluje na 2 desetinná místa. Prokazované způsobilé výdaje se taktéž zaokrouhlují na 2 desetinná místa. Doklady jsou v žopl uváděny pouze v Kč, pro zápis faktury/účetního dokladu v zahraniční měně (nikoli ZV) je nutné přepočítat tento doklad na Kč. Výpočet je stanoven jako součin částek základu daně s kurzem dané měny dle aktuálního kurzu ČNB dle data vystavení daného účetního dokladu. MS2014+ umožňuje zápis zahraničních faktur v jejich příslušných měnách,

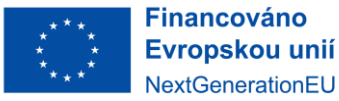

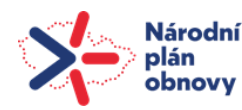

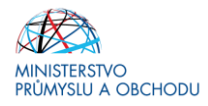

ale požadavek byl dodavatelem nasazen v nedostatečné kvalitě, proto je nutné tyto faktury přepočítávat a zapisovat v měně CZK (česká koruna).

### **Určený výše způsobilých výdajů:**

Pro určení výše ZV u úhrad existují tyto následující varianty:

- a) faktura v Kč, úhrada v Kč způsobilým výdajem je zaplacená částka v Kč bez DPH.
- b) faktura v Kč, úhrada v cizí měně způsobilým výdajem je částka v Kč vypočtená jako součin částky v cizí měně užité k platbě a kurzu ČNB v den úhrady. Výsledná částka v Kč se tak zpravidla liší od částky fakturované.
- c) faktura v zahraniční měně, úhrada ve stejné zahraniční měně způsobilým výdajem je částka získaná součinem zaplacené částky bez DPH a kurzu ČNB ke dni úhrady. V případě více úhrad v zahraniční měně se způsobilá částka v zahraniční měně vynásobí průměrným kurzem zaokrouhleným na 3 desetinná místa, který se vypočítá jako podíl součtu uhrazených částek přepočtených na Kč a celkové ceny faktury v zahraniční měně.
- d) faktura v zahraniční měně, úhrada v Kč způsobilým výdajem je celá zaplacená částka. V případě, že faktura obsahuje DPH a případně další nezpůsobilé výdaje, vypočítávají se způsobilé výdaje jako součin způsobilé částky v zahraniční měně a kurzu úhrady dle výpisu z bankovního účtu. Je nutné jasně identifikovat, kolik zahraniční měny bylo placeno. Nestačí uvést samotnou částku v Kč bez jednoznačné vazby na to, kolik představuje zahraniční měny. Pokud na bankovním výpise není nazplacená čstíka v zahraniční měně uvedená, může být doložena např. avízem o provedené zahraniční platbě nebo jiným dokladem potvrzeným bankou, který tento údaj obsahuje.
- e) faktura v zahraniční měně, úhrada v jiné zahraniční měně tento případ nastává nejčastěji, kdy má plátce účet v EURO, ale hradí fakturu znějící např. na USD. Způsobilým výdajem je částka získaná součinem způsobilé části zaplacené ceny dle faktury a kurzu zaokrouhleného na 3 desetinná místa vypočteného jako podíl uhrazené částky přepočtené na Kč a celkové ceny faktury v zahraniční měně (viz příklad č. E). V tomto případě je nutná identifikace, kolik zahraniční měny bylo reálně placeno, tj. např. pokud faktura zní na USD, ale je placena v EURO, tak je třeba doložit, kolik USD představuje zaplacená částka v EURO. Částka zahraniční měny může být doložena avízem o provedené platbě, výpisem z účtu (pokud je tam uvedena), apod.
- f) faktura v zahraniční měně, část úhrady ve stejné zahraniční měně, část úhrady v Kč způsobilé výdaje se přepočítávají stejným průměrných kurzem jako v bodě c). V případě, že faktura obsahuje část nákladů, která je nezpůsobilá, je třeba doložit úhradu celé částky faktury. K zálohové faktuře je třeba vždy doložit fakturu vyúčtovací. Pokud je datum uskutečnění zdanitelného plnění na vyúčtovací faktuře po datu ukončení projektu, je příjemce povinen prokázat, že předmět plnění reálně nastal nejpozději v den ukončení projektu. V případech zaplacení pouze části faktury z důvodu reklamace se započítává do způsobilých výdajů jen zaplacená částka. Současně je třeba doložit vypořádání zmíněné reklamace (tj. reklamační řízení je ukončené a jeho výsledek je transparentně doložen).

### <span id="page-34-0"></span>7.1 Postup podání žopl v IS KP14+

Žopl se příjemci zobrazí po rozkliknutí položky žadatel – moje projekty a vyhledáním příslušné žádosti o podporu (žopl nejde podat dříve, než je vydáno RoPD).

Po vybrání příslušného projektu vybereme v levém menu řádek Zádost o platbu a klikneme na Vytvořit novou.

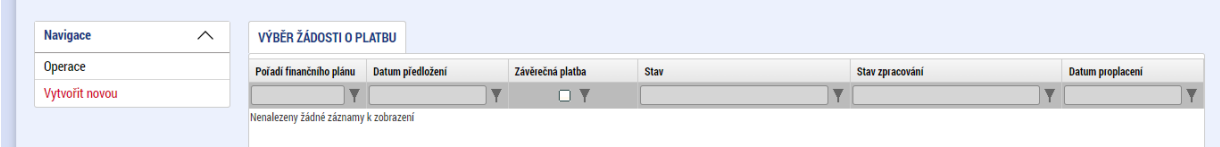

Následně se objeví řádek žopl ve stavu "rozpracovaná" – klikem na tento řádek lze následně žopl editovat.

V 1. kroku vyplníme záložku **Identifikační údaje** – většina polí se vyplní automaticky dle informací uvedených v žádosti o podporu. Povinná pole jsou označena žlute.

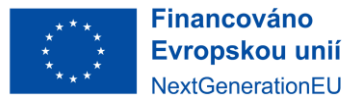

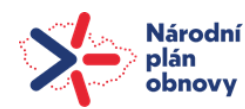

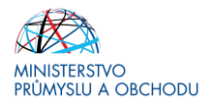

Následně postoupíme na záložku **Souhrnná soupiska**. Vyplníme evidenční číslo (označení soupisky – např. žopl 1). Uložením se zaktivní záložky na kartě vlevo – tj. SD-1 Účetní/daňové doklady, SD-2 Lidské zdroje, SD-3 Cestovní náhrady a Nezpůsobilé výdaje.

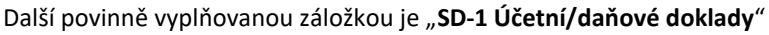

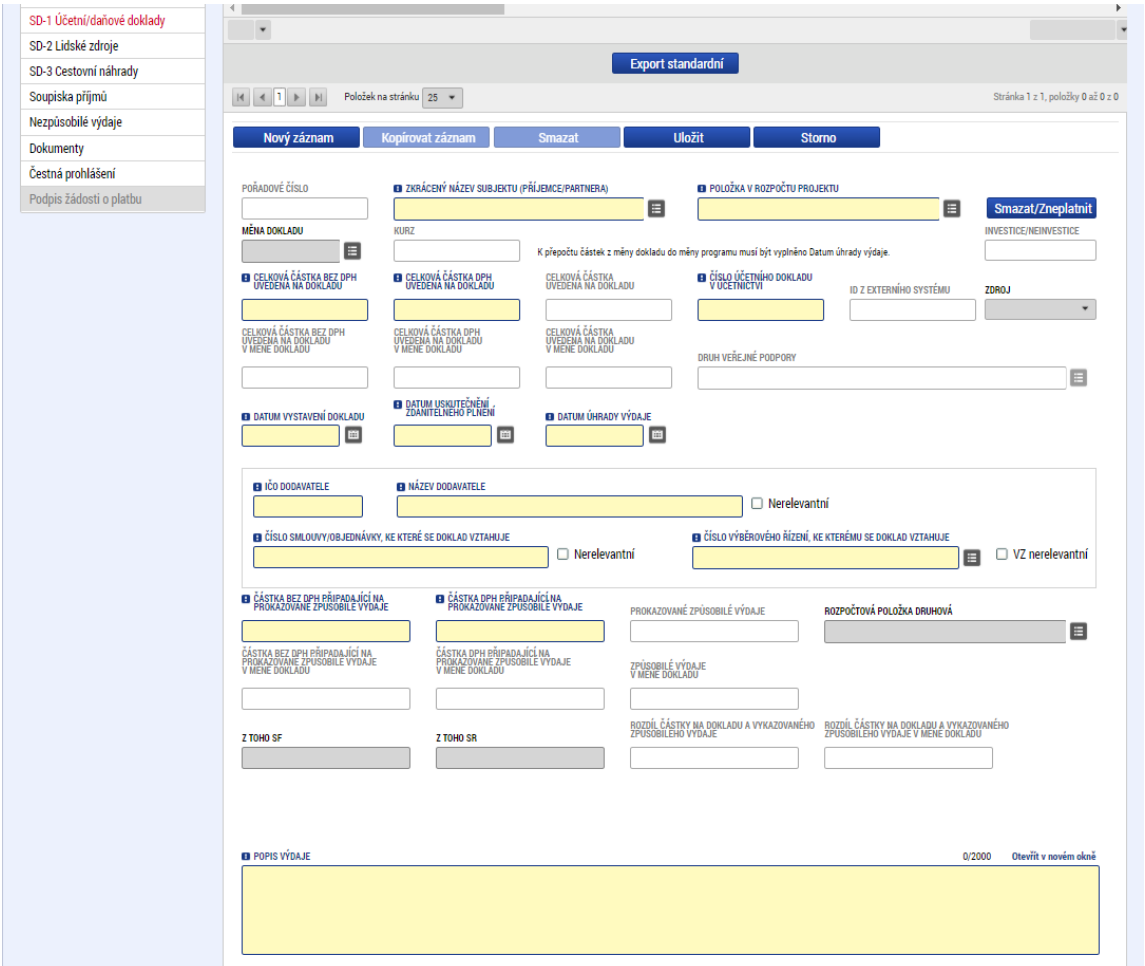

Do této záložky je nutné postupně vložit veškeré účetní doklady (další záznamy vždy přes Nový záznam). Opět je nutné vyplnit všechna žlutá pole, bílá se vyplní automaticky vyplněním žlutých polí.

Vyplňujte následovně:

- zkrácený název subjektu (příjemce/partnera) výběr z hodnoty (čtverce) vpravo
- položka v rozpočtu projektu výběr z hodnoty vpravo
- celková částka bez DPH uvedená na dokladu
- celková částka DPH uvedená na dokladu
- číslo účetního dokladu v účetnictví zde vyplňte variabilní symbol z faktury
- datum vystavení dokladu
- datum uskutečnění zdanitelného plnění
- datum úhrady výdaje v případě vícenásobných úhrad je nezbytné do IS KP14+ zadat datum poslední úhrady závazku dodavateli
- IČ dodavatele
- název dodavatele
- číslo smlouvy/objednávky, ke které se doklad vztahuje (pokud existuje) případně je nerelevantní
- číslo výběrového řízení, ke kterému se doklad vztahuje je-li VŘ v systému, pokud nikoliv
- částka bez DPH připadající na prokazované způsobilé výdaje
- částka DPH připadající na prokazované způsobilé výdaje

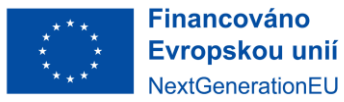

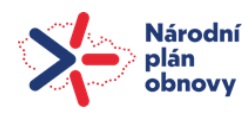

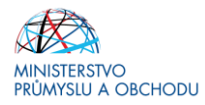

popis výdaje<sup>10</sup>

Do levé záložky **Dokumenty** budou vloženy účetní doklady a s nimi související úhrady. Než bude soubor faktur/úhradových dokladů převeden do PDF, je nezbytné jednotlivé doklady označit, tzn. fakturu č. 1 označte jako UC1, úhradový doklad č. 1 také jako UC1, následně vzestupně seřadit a poté převést/nascanovat do PDF. PDF je vhodné přehledně pojmenovat, např. Přílohy k žopl\_faktury UC1\_UC10. Ostatní související dokumenty (doklady o zaúčtování, předávací protokoly, smlouvy, …) vložte k jednotlivým účetním dokladům. Nesoulad s tímto postupem může být důvodem k vrácení žopl. Každý doklad předložený v žádosti musí obsahovat číslo projektu.

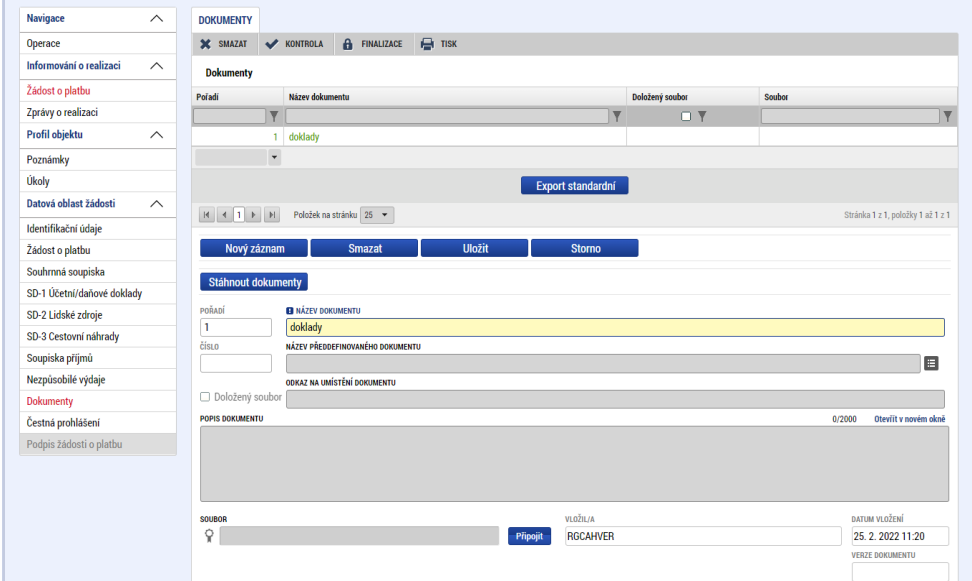

Další povinnou záložkou žopl jsou **Čestná prohlášení**. Obdobně jako u žádosti o podporu je nutné připojené čestné prohlášení odsouhlasit (kliknutím/zatržením checkboxu Souhlasím s čestným prohlášením). Upozorňujeme, že příjemce nese plnou odpovědnost za obsah žopl. Poskytovatel dotace nenese odpovědnost za nedbalost nebo protiprávní jednání příjemce, a to ani poté, kdy již byla dotace proplacena.

Vyplněním výše uvedených záložek jsme obsahově naplnili žopl a nyní se vrátíme na záložku **Souhrnná**  soupiska, kde kliknutím na pole "Naplnit data z dokladů soupisky" nagenerujeme údaje.

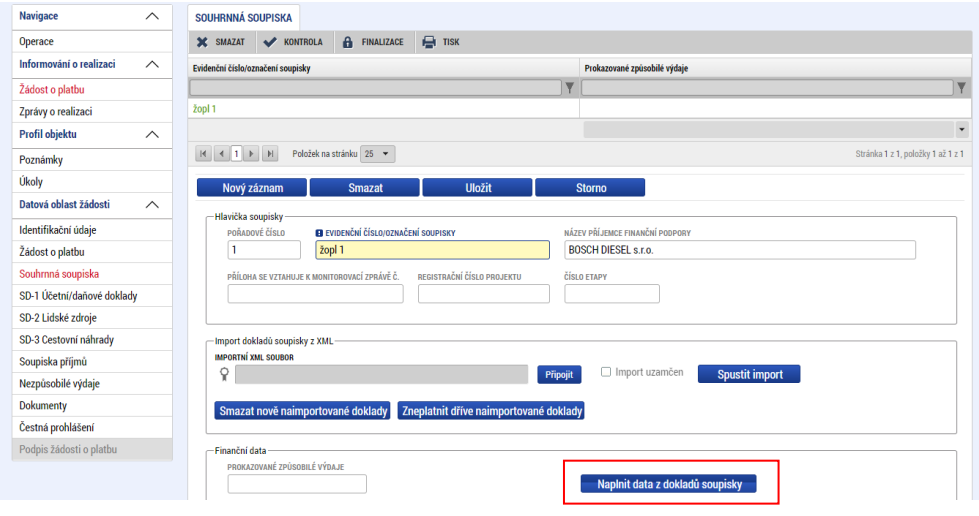

l <sup>10</sup> Aby bylo možné zjistit skutečné výdaje na FVE, je nutné v popisu výdaje uvést výši rozdílu mezi celkovými způsobilými výdaji uvedenými v RoPD a skutečně vynaloženými investičními náklady na způsobilé výdaje uvedené v kapitole 4 Výzvy, pokud jsou tyto skutečně vynaložené investiční náklady vyšší než celkové způsobilé výdaje uvedené v RoPD.

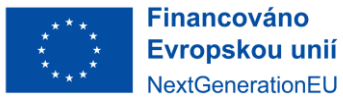

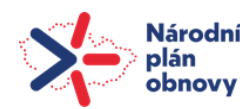

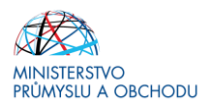

Přejdeme na záložku Žádost o platbu kde klikneme na tlačítko "Naplnit data ze soupisky" a "Naplnit veřejnou podporu".

Tímto máme všechny záložky žádosti o platbu vyplněné a před samotnou finalizí pomocí tlačítka "Kontrola" zjistíme, zda je vyplnění správně. Následně klikneme na tlačítko "Finalizace". Tím se na záložce Identifikační údaje změní stav žádosti o platbu z "rozpracovaná" na "finalizovaná".

Po finalizaci je nutné žopl podepsat přes záložku "Podpis žádosti o platbu". Zde se klikne na symbol pečeti v poli Soubor, kde je vložena tisková verze žádosti o platbu. Uživatel v poli "Certifikát pro podepisování" klikne na tlačítko se třemi tečkami a připojí předpřipravený elektronický podpis, který má ve svém počítači uložený. Systém umožní připojení souboru.

Uživatel klikne na tlačítko "OK". Systém tiskovou verzi žádosti o platbu podepíše. Systém zobrazí informaci o tom, že žopl byla podepsána. Systém změní stav z "Finalizovaná" na "Podepsaná", stav zpracování na "Podepsaná" a doplní "Datum finalizace". Pro zobrazení žopl v CSSF14+, tedy převedení do stavu Zaregistrována, je nutné mít vytvořenou a podepsanou Zprávu o realizaci. Poté systém automaticky nastaví stav ŽoP v CSSF14+ "Zaregistrovaná".

Video návod na podání žopl v systému je dostupný na stránkách [https://www.agentura-api.org/cs/is](https://www.agentura-api.org/cs/is-kp14/videonavody-is-kp14/)[kp14/videonavody-is-kp14/](https://www.agentura-api.org/cs/is-kp14/videonavody-is-kp14/)

### **Požadované přílohy k žádosti o platbu:**

- kopie smlouvy o bankovním účtu,
- kopie účetních dokladů a dokladů o úhradě,
- prokázání shody parametrů FVE (příloha výzvy),
- v případě pořízení nemovitosti příjemce na vyzvání doloží výpis z katastru nemovitostí a snímek z katastrální mapy (ne starším 3 měsíců)<sup>11</sup>;
- smlouvu o dílo včetně příloh. Pokud neexistuje smlouva o dílo, objednávka včetně příloh,
- revizní zprávu vydanou v souladu s ČSN 33 1500 Elektrotechnické předpisy,
- protokol o prvním paralelním připojení výrobny,
- protokoly o převodu do dlouhodobého majetku firmy (karty majetku, inventární karty apod.), ze kterých lze vyčíst číslo účtu dlouhodobého majetku, na který byl pořízený majetek zaúčtován,
- je-li součástí projektu stavba/stavební práce, je nutné doložit kolaudační souhlas/rozhodnutí nebo kolaudační souhlas s částí stavby<sup>12</sup>. Nemá-li příjemce tyto dokumenty ještě k dispozici, je možné předložit povolení ke zkušebnímu provozu nebo povolení k předčasnému užívání stavby. Kolaudační souhlas/rozhodnutí/kolaudační souhlas s částí stavby<sup>10</sup> je příjemce povinen dodat spolu s první zprávou o udržitelnosti, případně nejpozději do 18 měsíců od skutečného ukončení projektu,
- $\bullet$  fotografie realizovaných opatření<sup>13</sup>,
- $\bullet$  fotodokumentace povinné publicity<sup>14</sup>,
- čestné prohlášení k vyloučení střetu zájmů.

Pokud je na faktuře napsáno, že byla vypracována na základě objednávky č. 123456, smlouvy o dílo, kupní smlouvy, nabídky apod., pak tyto dokumenty jsou povinnou přílohou žádosti o platbu.

Příjemce je dále povinen zajistit (např. úpravou této povinnosti ve smlouvě s dodavatelem), aby jeho dodavatelé poskytli kontrolním orgánům informace a doklady týkající se dodavatelských činností souvisejících s realizací projektu, vyžádá-li si to poskytovatel dotace.

l <sup>11</sup> V případě, že objekt (např. Car porty) není evidován v katastru nemovitostí z důvodu, že nepodléhá evidenci, musí tento stav vycházet z platné legislativy. Žadatel v tomto případě doloží zdůvodnění s odkazem na relevantní právní předpis, který stanovuje, že takový objekt se nezapisuje do katastru nemovitostí.

<sup>&</sup>lt;sup>12</sup> Kolaudační souhlas s částí stavby musí obsahovat všechna opatření, na něž bylo vydáno stavební povolení, a zároveň jsou předmětem projektu.

<sup>&</sup>lt;sup>13</sup> Je nutné, aby na fotografii realizovaných opatření bylo zachyceno i místo realizace (nebo alespoň jeho část).

<sup>14</sup> Žadatel/příjemce je povinen umístit na svých **internetových stránkách** (pokud takové stránky existují) stručný popis projektu, včetně cílů a zdůrazní, že je na daný projekt poskytována finanční podpora od EU. Zároveň je povinen umístit **plakát s informacemi o projektu v minimální velikosti A3** na místě snadno viditelném pro veřejnost (v místě realizace projektu, případně v sídle příjemce), jako jsou prostory budovy. Publicita je povinná od zahájení prací na projektu.

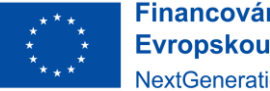

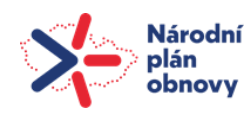

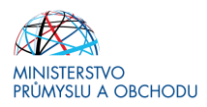

### **Posouzení střetu zájmů:**

V případě, že po vydání RoPD vyplynou najevo nové, dříve neznámé skutečnosti, bude opětovně provedena kontrola střetu zájmů žadatele dle § 4c zákona č. 159/2006 Sb., o střetu zájmů (ZoSZ).

Dle § 4b ZoSZ bude prověřeno, zda nebyla zadána veřejná zakázka dodavateli nebo poddodavateli, ve kterém veřejný funkcionář ve smyslu § 2 odst. 1 pím. c) ZoSZ nebo jím ovládaná osoba vlastní podíl představující alespoň 25 % účasti společníka v obchodní společnosti.

V případě porušení střetu zájmů dle § 4b, § 4c nebude nárokovaná dotace proplacena a ze strany Poskytovatele dojde k odnětí dotace.

Dojde-li k porušení střetu zájmů vyplvývajícímu z § 44 ZZVZ nebudou nárokované výdaje proplaceny.

Příjemce dále potvrdí formou čestného prohlášení, že není ve střetu zájmů ve smyslu čl. 61 Nařízení č. 2018/1046 Evropského parlamentu a Rady (EU, Euroatom) ze dne 18. července 2018, kterým se stanoví finanční plravidla pro souhrnný rozpočet Unie (Finanční nařízení) a Sdělení Komise č. 2021/C 121/01 Pokyny k zabránění střetu zájmů a jeho řešení podle Finančního nařízení, a to ve vztahu k zainteresovaným osobám u dotčených subjektů NPO, které jsou mu v době podpisu čestného prohlášení známy a že se sám příjemce ani žádná zainteresovaná osoba nepodílejí na finančních operacích spojených s NPO (rozhodovací, kontrolní a jiné funkci).

### **Účetní doklad musí být označen celým číslem projektu.**

V souladu se ZoRP je žadatel/příjemce dotace oprávněn podat případné námitky proti navrženému opatření až v okamžiku, kdy Poskytovatel dotace stanoví krácení způsobilých výdajů mající vliv na krácení dotace. O možnosti podání námitek budete informováni po dokončení kontroly ŽoPl.

# <span id="page-38-0"></span>8 Závěrečná zpráva o realizaci (ZZoR)

ZZoR je podávána elektronicky prostřednictvím IS KP14+ spolu se žopl. Touto zprávou se dokládá průběžná realizace projektu, jeho vývoj a ukončení.

Příjemce na konkrétním projektu zvolí z nabídky vlevo tlačítko Zprávy o realizaci.

Pro editaci je nutné použít tlačítko Založit novou Zprávu/Informaci. Následně se zobrazí seznam s relevantní ZZoR, kterou je možné vyplnit. Po založení právy klikneme na nově vzniklý řádek a zobrazí se editovatelné záložky v levém menu, do kterých budou vyplňovány aktuální údaje.

Po vyplnění požadovaných obrazovek je třeba provést kontrolu (tlačítko je umístěno na šedé liště nahoře). Jakmile bude zpráva bez chybových hlášek, je možné ji finalizovat a následně elektronicky podepsat.

Poté je automaticky podána na stranu Poskytovatele dotace a převedena do stavu "Podána na ŘO/ZS".

### **Datum skutečného ukončení projektu musí odpovídat datu/termínu prvního paralelního připojení výrobny k distribuční/přenosové soustavě.**

# <span id="page-38-1"></span>9 Zpráva o udržitelnosti (ZoU), Závěrečná zpráva o udržitelnosti (ZZoU)

Průběžnou ZoU podává příjemce 1x za rok v době udržitelnosti. Doba udržitelnosti se u první podané ZoU počítá od data, kdy projekt nabyl centrální stav "Projekt finančně ukončen ze strany ŘO" (+ 10 pracovních dní). U následujících ZoU a ZZoU se doba udržitelnosti počítá od předpokládaného data podání předchozí ZoU (- 1 den).

Termín pro předložení zpráv ZoU/ZZoU je závazný a příjemce ho nalezne v harmonogramu zpráv u každné relevantní zprávy.

Příjemce má možnost prodloužit termín podání ZoU a ZZoU a to o max. o 20 pracovních dní. K prodloužení musí dojít ještě před uplynutím řádného termínu podání, a to formou zaslané depeše na projektového manažera.

Příklad podání ZoU/ZZoU:

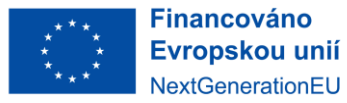

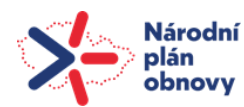

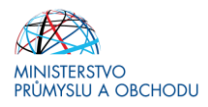

Projekt má udržitelnost 5 let a bude ukončen 1. 5. 2022. K proplacení a následně převodu do stavu "Projekt finančně ukončen ze strany ŘO" dojde 1. 7. 2022. Příjemce podá:

- 1. průběžnou ZoU k 14. 7. 2023
- 2. průběžnou ZoU k 13. 7. 2024
- 3. průběžnou ZoU k 12. 7. 2025
- 4. průběžnou ZoU k 11. 7. 2026
- 5. závěrečnou ZoU k 10. 7. 2027

**Udržitelnost projektu je stanovena na 5 let od přechodu do centrálního stavu "Projekt finančně ukončen ze strany ŘO".** Po celou tuto dobu musí být příjemce schopen prokázat vlastnická práva k majetku pořízenému z dotace a vlastnická či jiná práva k místu realizace projektu.

### <span id="page-39-0"></span>10 Odstoupení od projektu

Realizaci projektu lze kdykoliv ukončit použitím volby Odvolat žádost v horní šedé navigační liště projektu v IS KP14+. Upozorňujeme však, že odstoupení projektu je nezvratné.

Pokud se příjemce vzdá práva na čerpání dotace ve fázi, kdy již byla vyplacena dotace, respektive její část, poskytovatel zahájí správní řízení o odnětí dotace dle § 15 odst. 1, písm. d) zákona č. 218/2000Sb., rozpočtová pravidla, pokud již nedošlo k porušení rozpočtové kázně. Příjemce bude v takovém případě vyzván k dobrovolnému vrácení dotčené částky dotace na účet poskytovatele (MPO). Pokud nebude dlužná částka ve stanoveném termínu vrácena, bude věc předána místně příslušnému celnímu úřadu, který vyměří odvod za porušení rozpočtové kázně a částku již vyplacené dotace na příjemci vymáhá zpět včetně případného penále dle § 44 zákona č. 218/2000 Sb., o rozpočtových pravidlech, ve znění pozdějších předpisů.

V případě zjištění porušení rozpočtové kázně nenaplnění účelu dotace či porušení povinností stanovených právním předpisem nebo jiných podmínek, za kterých byla dotace poskytnuta před podáním prohlášení o vzdání se práva čerpání dotace, poskytovatel vyzve příjemce k navrácení dotace v souladu s § 14f odst. 3 z. č. 218/2000Sb., rozpočtová pravidla. Příjemce bude v takovém případě vyzván k vrácení dotčené částky dotace na účet poskytovatele (MPO). Pokud nebude dlužná částka ve stanoveném termínu vrácena, bude věc předána místně příslušnému finančnímu úřadu, který vyměří odvod za porušení rozpočtové kázně a částku již vyplacené dotace na příjemci vymáhá zpět včetně případného penále dle § 44 zákona č. 218/2000 Sb., o rozpočtových pravidlech, ve znění pozdějších předpisů.

# <span id="page-39-1"></span>11 Odvod za porušení rozpočtové kázně

V případech vymezených Rozhodnutím o poskytnutí dotace, resp. při porušení pravidel v RoPD, Vám může být vyměřen odvod z porušení rozpočtové kázně. Pokud se při porušení pravidel v RoPD jedná o tzv. porušení rozpočtové kázně podle § 14 a § 44 zákona č. 218/2000 Sb., o rozpočtových pravidlech a o změně některých souvisejících zákonů, ve znění pozdějších předpisů, může místně příslušný finanční úřad předepsat odvod neoprávněně použitých či zadržených prostředků do státního rozpočtu a penále z prodlení.

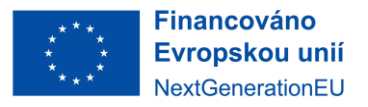

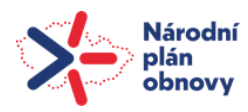

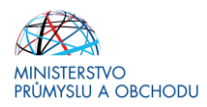

# <span id="page-40-0"></span>12 Přílohy

# <span id="page-40-1"></span>12.1 Registrace v IS KP14+

Žádost o podporu budete podávat **prostřednictvím internetové aplikace IS KP14+,** která je k dispozici na internetové adrese mseu.mssf.cz. Základními požadavky pro zajištění správného chodu IS KP14+ jsou: • **Pro přístup k aplikaci** – požadavky jsou uvedeny na adrese <https://mseu.mssf.cz/> pod volbou HW a SW požadavky v levé navigační liště.

Pro přístup do portálu IS KP14+ je nutné provést registraci nového uživatele přes tlačítko Registrace na úvodní stránce. Postup registrace a podání žádosti o podporu je součástí Uživatelské příručky IS KP14+, která je dostupná na webu poskytovatele dotace.

Uživatel vyplní všechna povinná pole. Povinná pole jsou podbarvena žlutou barvou. E-mailovou adresu a mobilní telefon vyplní PODLE SKUTEČNOSTI, protože k dokončení registrace musí být potvrzen aktivační klíč, který bude zaslán pomocí SMS zprávy na mobilní telefon. Po zadání aktivačního klíče do portálu zašle systém email s aktivačním URL odkazem na zadanou emailovou adresu.

Po vyplnění registračních údajů klikne uživatel na tlačítko "Odeslat registrační údaje" a vyčká na obdržení SMS s aktivačním číslem. Aktivační číslo opíše do příslušného pole a klikne na tlačítko "Odeslat".

Po úspěšném odeslání aktivačního klíče se uživateli zobrazí oznámení o ověření mobilního telefonu a o zaslání e-mailu s aktivačním URL odkazem k dokončení registrace a zřízení přístupu do aplikace MS 2014+. Aktivační URL odkaz je platný pouze 24 hodin. Pokud na něj uživatel v této lhůtě neklikne, bude muset provést registraci znovu.

Po kliknutí na odkaz bude uživatel přesměrován na portál IS KP14+, kde mu systém zobrazí informativní hlášku: "Vaše žádost o registraci do Aplikace MS2014+ byla úspěšně dokončena". Po vytvoření uživatelského účtu bude uživateli zaslán nový e-mail s přihlašovacím jménem a ten se tak bude moci do portálu přihlásit.

V případě, že má uživatel problém s registrací, může využít formulář, který se nachází pod registračním formulářem, a zde svůj problém popsat a zaslat jej odpovědnému pracovníkovi, který se jím začne zabývat.

**! Všechny uvedené údaje v IS KP14+ musí PŘESNĚ korespondovat s údaji uvedenými v obchodním rejstříku, živnostenském rejstříku nebo jiné oficiální podnikatelské evidenci včetně právní formy. Shoda údajů se týká také malých a velkých písmen, interpunkce, čárek či mezer. Shodu zajišťuje částečně propojení aplikace IS KP14+ se Základními registry (ISZR), ze kterých jsou přenášeny/aktualizovány informace o žadateli přímo do zakládaného/založeného uživatelského účtu. Toto platí pouze v případě, že žadatel má právní formu vyžadující IČ. V případě žadatele s právní formou nevyžadující IČ je nutné si údaje vyplnit sám a je možné je editovat!**

# <span id="page-40-2"></span>12.2 Přístup k projektu

l

Uživatel, který Žádost o podporu založil, je určen jako Správce přístupů, a má dále právo přidělit či odebrat dalším uživatelům příslušné role (oprávnění) k projektu. IS KP14+ rozlišuje role čtenář (data jsou zobrazena pouze k náhledu), editor (možnost zápisu změn) a signatář (podepisování předem definovaných úkonů v rámci dané žádosti). Pokud tato oprávnění nejsou v souladu se způsobem jednání za společnost dle Obchodního rejstříku nebo v souladu s předloženou plnou mocí, nebude na takto učiněné úkony brán zřetel. Upozorňujeme, že za daný projekt je vždy zodpovědný signatář! Administrací projektu může žadatel pověřit zmocněnce, a to následujícím způsobem:

1) Žadatel vystaví plnou moc zmocněnci<sup>15</sup>, , vzory plných mocí jsou dostupné na: https://www.mpo.cz/cz/podnikani/narodni-plan-obnovy/.

2) Zmocněnec přes svůj uživatelský účet založí projekt.

<sup>&</sup>lt;sup>15</sup> Zmocnění je možné udělit i dále pomocí substituční plné moci. Substituční plná moc může být udělena pouze ve stejném nebo užším rozsahu oproti původní plné moci. Jakékoliv rozšíření zmocnění formou substituční plné moci není akceptovatelné.

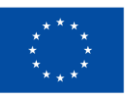

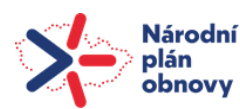

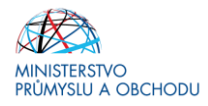

3) Zmocněnec na záložce "Přístupy k projektu" nastaví uživatelské jméno zmocnitele a přidělí mu roli signatáře (pokud má zmocnitel registraci v IS KP14+), případně je možné zaškrtnutím volby "Signatář bez registrace v IS KP14+" a uvedením data narození, jména a příjmení zanést i uživatele, který registraci v IS KP14+ registraci nemá.

4) Na záložce "Plné moci" nastaví zmocněnec typ plné moci = Papírová, uživatelské jméno zmocnitele a své uživatelské jméno jako zmocněnce. V případě, že zmocnitel není registrovaný do systému, nevyplňuje zmocněnec uživatelské jméno zmocnitele, ale skutečné jméno, a to do položky Zmocnitel neregistrovaný v IS KP14+. Dále vybere oprávnění, kterými dle plné moci disponuje (v souladu s plnou mocí). Pokud je dokládána úředně ověřená plná moc, která prošla autorizovanou konverzí, postačí její elektronický podpis zmocněncem. Pokud je dokládána plná moc a zmocnitel vlastní elektronický podpis, je nutné nastavit typ plné moci = elektronická a naskenovanou plnou moc podepsat zmocnitelem (v tomto případě je nezbytné, aby zmocnitel měl v IS KP14+ vlastní uživatelský účet) i zmocněncem. Elektronickým podpisem je záznam zmocnění korektně uložen. Korektní uložení plné moci poznáte na základě zatržítka ve sloupci "platnost" viz obrázek níže. Lze zvolit typ plné moci = papírová, která bude v IS KP14+ podepsána pouze zmocněncem i v případě elektronického originálu plné moci, tj. plná moc je elektronicky podepsána zmocnitelem, jeho elektronický podpis je obsažen přímo v pdf dokumentu plné moci. Typ plné moci = papírová je v takovém případě nutné zvolit, aby nebyl vyžadován elektronický podpis zmocnitele v IS KP14+ (ten zde nemusí mít vlastní uživatelský účet).

5) Pro odvolání plné moci slouží stejnojmenné tlačítko, které po stisknutí vytvoří nový záznam pod současnou plnou mocí. Tento záznam je potřeba vybrat, aby se zpřístupnily další možnosti. Po nastavení důvodu odvolání plné moci je potřeba nahrát dokument zrušení plné moci ve formátu PDF a elektronicky volbu podepsat. Po úspěšném odvolání se u záznamu plné moci zobrazí zelené zatržítko v poli "zanikla" a u záznamu odvolání v poli "platnost".

6) Zmocněnec si na záložce "Přístupy k projektu" nastaví roli signatáře. Žadateli je možné tuto roli odebrat, ale není to podmínkou. Žadateli je možné přidělit přístupy dle jeho preferencí. Pokud je způsob jednání nastavený na "Podepisují všichni signatáři", bude systém vyžadovat připojení tolika elektronických podpisů, kolik je na projektu uživatelů s rolí signatáře.

Poznámka: Žadatel (zmocnitel) nemusí mít elektronický podpis. Pokud za společnost jedná více osob, postačí, pokud si registraci v IS KP14+ vytvoří pouze jedna osoba, případně nemusí mít osoby jednající za společnost registraci vůbec, viz body 3 a 4. Doložená plná moc musí být nicméně podepsaná v souladu s jednáním za společnost.

Doporučujeme žadatelům, aby velmi dobře uvážili, komu svěří založení projektu a roli správce přístupů. V případě sporu se svým zástupcem, případně poradenskou společností, může být velmi komplikované získat přístup k projektu a pokračovat v jeho administraci.

### **Nastavení komunikačního kanálu pro zasílání notifikací k přijatým depeším**

Na záložce Profil uživatele, Kontaktní údaje si lze nastavit komunikační kanál pro zasílání notifikací. V rámci komunikačního kanálu si můžete zvolit, zda budou notifikace zasílány formou e-mailu, SMS, nebo kombinací obojího. Aby komunikační kanál pro zasílání notifikací fungoval, musí mít nastaven příznak "platný". Komunikačních kanálů může mít jeden uživatel nastaveno i více.

Dále je nutné, aby byl daný uživatel nastaven na záložce "Přístup k projektu" (pokud uživatel provede nastavení komunikačního kanálu, ale nefiguruje na projektu, notifikaci k přijaté depeši, která je odeslána v rámci konkrétního projektu, neobdrží).

Po nastavení tohoto komunikačního kanálu je žadatel vyrozuměn prostřednictvím emailu nebo sms o zaslání případné depeše k jeho žádostem o podporu. Výjimku představují kritické depeše, v rámci kterých je notifikace odeslána na registrační údaje i bez nastaveného komunikačního kanálu. Notifikaci ke kritické depeši žadatel obdrží i v době nočního klidu (22:00 – 8:00). Upozorňujeme na nutnost udržovat aktuální svoje kontaktní údaje v rámci komunikačních kanálů a také v nastavení svého uživatelského účtu. Pokud jsou tyto údaje neaktuální, může se stát, že nebudete o administraci projektu informováni požadovaným způsobem.

# <span id="page-41-0"></span>12.3 Postup k žádosti o změnu správce přístupů na žádosti/projektu v IS KP14+

Pokud žadatel/příjemce potřebuje změnit osobu, která je správcem přístupů (tzv. vlastníkem žádosti/projektu) na žádosti o podporu a tato osoba není z nějakého důvodu schopna nebo ochotna tuto změnu provést, musí požádat o změnu správce přístupů Poskytovatele dotace.

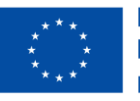

**Financováno** Evropskou unií NextGenerationEU

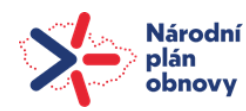

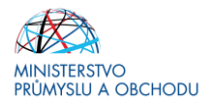

1) Nový správce přístupů (v případě, že ještě není registrován v IS KP14+) se nejdříve musí zaregistrovat do IS KP14+ na https://mseu.mssf.cz (přes tlačítko registrace).

2) Poté žadatel/příjemce pošle dopis jedním z následujících způsobů:

a) Elektronicky do datové schránky MPO (ID: bxtaaw4), dle níže uvedených náležitostí, s uvedením jména a příjmení a elektronickým podpisem statutárního zástupce subjektu žadatele/příjemce $^{\rm 16}$ .

b) Papírově poštou s razítkem a podpisem statutárního zástupce subjektu žadatele/příjemce (adresa je totožná).

### **Žádost o změnu správce projektu musí obsahovat:**

Registrační číslo projektu (pokud existuje):

HASH žádosti\*:

Název projektu\*:

IČ žadatele\*:

Název žadatele\*:

Jméno a příjmení původního správce přístupů:

Uživatelské jméno původního správce přístupů\*:

Jméno a příjmení nového správce přístupů:

Uživatelské jméno nového správce přístupů\*:

Zdůvodnění žádosti o změnu správce přístupů\*:

Jméno, razítko a podpis nebo elektronický podpis statutárního zástupce organizace žadatele/příjemce\*.

3) Na základě zaslaného dopisu, MPO založí požadavek na přidání nového správce přístupů na žádosti/projektu na dodavatele systému.

4) Jakmile dodavatel systému vyřeší založený požadavek (může trvat několik dní), MPO informuje nového správce přístupů prostřednictvím interní depeše z projektu, že je možné přijmout žádost nového správce přístupů. Doporučujeme nastavit notifikační komunikační kanál na emailovou schránku nového správce přístupů.

5) Nový správce přístupů v IS KP14+ na záložce Žadatel (Projekty, které čekají na přijetí) klikne na daný projekt a použije tlačítko Přijmout. Následujícím způsobem je možné ověřit nová práva správce přístupů:

6) Dále v modulu Žadatel v části Moje projekty je třeba rozkliknout konkrétní žádost/projekt.

Následně vstoupit na záložku Přístupy k projektu a u svého uživatelského jména bude zobrazeno tlačítko Přijmout správu přístupu k projektu, které je třeba použít. Toto tlačítko po tomto použití už nebude viditelné.

### <span id="page-42-0"></span>12.4 Elektronický podpis – jak a kde ho získat

Internetová aplikace IS KP14+ umožňuje žadatelům komunikovat s Poskytovatelem dotace elektronickou formou. Nutnou podmínkou pro komunikaci prostřednictvím aplikace IS KP14+ je podepisování některých dokumentů elektronickým podpisem žadatele.

### **Základní pojmy**

### **Elektronický podpis**

Údaje připojené k elektronické zprávě (dokumentu), díky nimž si může žadatel jednoznačně ověřit identitu odesílatele i to, zda zpráva (dokument) nebyla dodatečně změněna. Je možno využít elektronický podpis, který podnikatelé využívají v kontaktu se státní správou prostřednictvím datové schránky

### **Certifikát**

Je elektronickou obdobou průkazu totožnosti, kterým se odesílatel prokazuje při elektronické komunikaci. Kromě identifikačních údajů podepisující osoby obsahuje také veřejný klíč (viz níže).

### **Soukromý klíč**

l

Data určená pro vytváření elektronického podpisu. Soukromý klíč by měl jeho majitel uchovávat na bezpečném místě (viz Nosiče dat), protože za něho nese veškerou právní odpovědnost. V případě ztráty soukromého klíče je třeba neprodleně kontaktovat vydavatele certifikátu, který ho může zablokovat.

*<sup>16</sup>* Adresovaný na Ministerstvo průmyslu a obchodu, Odboru strukturálních fondů, Oddělení informačního systému, Na Františku 32, 110 15 Praha 1.

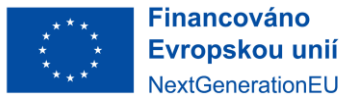

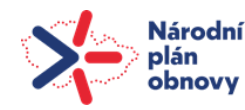

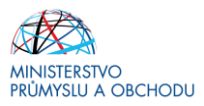

### **Veřejný klíč**

Data určená pro ověřování elektronického podpisu. Veřejný klíč může znát kdokoli.

### **Nosiče dat – úložná zařízení, kde lze uchovávat soukromý klíč**

Soukromý klíč lze uchovat na různých úložných zařízeních (disketa, CD-ROM, USB flash disk atd.). Z důvodu bezpečnosti se doporučuje používat USB token nebo čipovou kartu

### **Jak lze elektronický podpis pořídit?**

Pro komunikaci s orgány veřejné správy s využitím elektronického podpisu si musí občan pořídit tzv. kvalifikovaný certifikát<sup>17</sup>. (Pokud již žadatel tento certifikát od jednoho z níže uvedených subjektů vlastní, nemusí si pořizovat nový.)

### **! Akceptovány jsou pouze kvalifikováné osobní certifikáty, u kterých lze ověřit jména vlastníka certifikátu (fyzické osoby)!**

V současné době jsou v ČR akreditovány tři subjekty (poskytovatelé certifikačních služeb), které jsou oprávněny tyto kvalifikované certifikáty vydávat:

1. První certifikační autorita, a.s. IČ: 26 43 93 95 Podvinný mlýn 2178/6 190 00 Praha 9 [www.ica.cz/](http://www.ica.cz/)

2. Česká pošta, s.p. IČ: 47 11 49 83 Olšanská 38/9 225 99 Praha 3 [www.postsignum.cz/](http://www.postsignum.cz/)

3. eIdentity a.s. IČ: 27 11 24 89 Vinohradská 184/2396 130 00 Praha 3 [www.eidentity.cz/app](http://www.eidentity.cz/app)

Existuje více druhů kvalifikovaných certifikátů.

Pokud je žadatel podnikající fyzickou osobou (OSVČ), požadujeme, aby si pořídil kvalifikovaný certifikát pro OSVČ.

Pokud je žadatel zaměstnancem (zástupcem) právnické osoby, doporučujeme, aby si pořídil kvalifikovaný certifikát pro zaměstnance (certifikát s vyznačením vazby na organizaci). Certifikát vydaný fyzické osobě (bez uvedení vazby na organizaci) může být použit k jednání za tuto FO, nebo k jednání za PO, pokud lze ověřit, že je FO oprávněna jednat za danou PO (např. dle jednání za společnost uvedeném v OR, dle doložené plné moci). Certifikát, kde je uvedena vazba na organizaci, nesmí být použit k jednání za organizaci jinou.

### **! Kvalifikovaný certifikát je vždy vydáván pro konkrétní osobu. Pokud je třeba dokument podepsat více osobami (např. to vyplývá ze způsobu jednání za společnost), pořídí si každá osoba zvlášť svůj vlastní kvalifikovaný certifikát a připojí svůj vlastní elektronický podpis!**

Postup získání kvalifikovaného certifikátu se u jednotlivých poskytovatelů liší:

### **První certifikační autorita, a.s.**

1. Instalace kořenového certifikátu (spočívá ve stažení souboru z webových stránek poskytovatele a jeho instalace na PC žadatele) - tento krok je nutný pro následné správné fungování přiděleného certifikátu.

2. Vyplnění žádosti o vydání certifikátu na webových stránkách poskytovatele. Během generování žádosti se vytvoří soukromý klíč, který si žadatel uloží na bezpečném místě (např. USB token).

3. Návštěva kontaktního pracoviště poskytovatele. Zde proběhne ověření totožnosti žadatele dle vygenerované žádosti a požadovaných dokladů a zaplacení certifikátu.

4. Aktivace kvalifikovaného certifikátu.

Podrobnější informace na [www.ica.cz/](http://www.ica.cz/)

### **Česká pošta, s.p.**

l

1. Žadatel vyplní objednávku (ke stažení na webu poskytovatele) a spolu s dalšími požadovanými doklady ji doručí na kontaktní pracoviště poskytovatele (seznam poboček je na webových stránkách poskytovatele.) 2. Vygenerování soukromého a veřejného klíče a žádosti o certifikát. Žadatel tak může učinit online přes web poskytovatele nebo off-line (po nainstalování speciálního programu). Vygenerovanou elektronickou žádost

<sup>&</sup>lt;sup>17</sup> Další skupinou certifikátů jsou tzv. komerční certifikáty vhodné pro běžné užití (např. v obchodním styku, komunikaci s bankami, pro šifrování a autentizaci atd.).

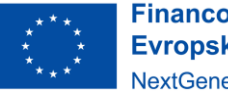

**Financováno** Evropskou unií NextGenerationEU

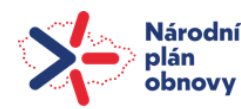

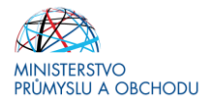

obsahující veřejný klíč podepíše soukromým klíčem a uloží na disketu (případně se domluví s poskytovatelem na jiném médiu).

3. Návštěva kontaktního pracoviště, kde žadatel předloží ke kontrole požadované doklady a elektronickou žádost.

4. Pověřený pracovník aktivuje žadateli certifikát (uloží na médium).

Podrobnější informace na [www.postsignum.cz/](http://www.postsignum.cz/)

### **eIdentity, a.s.**

1. Žadatel vyplní na webu poskytovatele základní údaje do formulářů, prostřednictvím nichž se bude moci přihlásit ke svému zákaznickému účtu.

2. Žadatel v zákaznickém účtu vyplní detaily své objednávky a pokud je vše v pořádku, dostane k vyjádření návrh smlouvy a výzvu k zaplacení služby.

3. Po připsání platby na účet poskytovatele vygeneruje žadatel na svém PC pár klíčů.

4. Při návštěvě kontaktního pracoviště žadatel doloží pravdivost uvedených údajů a podepíše smlouvu, příp. další požadované dokumenty. Ihned poté mu bude provedena aktivace certifikátu (k dispozici v elektronické formě i na jeho zákaznickém účtu).

Podrobnější informace na [www.eidentity.cz/app](http://www.eidentity.cz/app)

### **Co musí kvalifikovaný certifikát obsahovat?**

- V případě OSVČ jméno podepisující osoby, IČ, RČ.
- V případě zaměstnance (zástupce) právnické osoby jméno, název a IČ organizace, za kterou podepisující osoba jedná.
- V případě, že je vyplněn pouze název organizace a není uvedeno IČ, je možné certifikát akceptovat, pokud název společnosti nepřipouští zaměnitelnost s jiným subjektem (např. dle ARES neexistuje společnost ABC s.r.o. a Abc s.r.o).

### **Jak dlouho trvá získání certifikátu?**

Záleží na konkrétním poskytovateli a na přístupu žadatele. Certifikát vydávají poskytovatelé na počkání po předchozím objednání (tzn. po vyplnění a odeslání objednávky).

### **Na jak dlouho se kvalifikovaný certifikát vydává?**

Kvalifikovaný certifikát se zpravidla vydává na dobu 12 měsíců, poté se musí u poskytovatele obnovit nebo vystavit nový.

Pozor, 48 hodin před vypršením platnosti certifikátu přestává být možné jeho použití v systému. Důvodem je to, že si poskytovatel systému vyhrazuje dva dny ke korektnímu ověření, zda je certifikát validní.

### **Jaké jsou technické nároky na používání elektronického podpisu?**

Požadavky na software

- **Garantované operační systémy:**
- MS Windows
- Apple macOS (verze 10.5.7 a vyšší na platformě Intel)

### **Garantované internetové prohlížeče (nejnovější verze):**

- Internet Explorer 11
- Microsoft Edge
- Mozilla Firefox
- Google Chrome

### **Další potřebný software:**

• V internetovém prohlížeči musí být zapnutý JavaScript. Java Runtime Environment je zdarma ke stažení na stránkách společnosti Sun (java.sun.com/javase/downloads/index.jsp). Tento software se instaluje jako doplněk operačního systému, který využívá internetový prohlížeč pro spuštění Java aplikace.

• Pro podepsání žádosti o podporu je nutné mít nainstalované komponenty Crypto Native App a Crypto Web Extension. Návod najdete zde: https://mseu.mssf.cz/ -> FAQ -> FAQ Elektronický podpis.

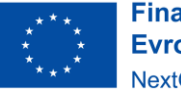

**Financováno** Evropskou unií NextGenerationEU

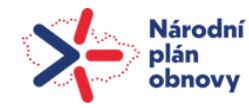

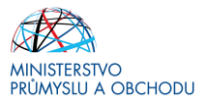

### Požadavky na hardware

Z důvodu bezpečného uchování dat pro vytváření elektronického podpisu je vhodné využívat speciální zařízení (USB tokeny nebo čipové karty).

### **Jak se s elektronickým podpisem pracuje?**

Uživatel pouze zadá příkaz (klikne na příslušnou ikonu), aby zpráva byla elektronicky podepsána. Výsledkem procesu po zadání příkazu je elektronický podpis, který je ke zprávě přiložen. Elektronický podpis tak závisí na zprávě, ke které je přiložen, a na datech pro vytváření elektronického podpisu podepsané osoby (soukromém klíči).

### **Jaká jsou právní omezení používání elektronického podpisu?**

Ve většině případů má elektronický podpis stejnou právní platnost jako vlastnoruční podpis. Někdy ovšem zákon k platnosti právního úkonu požaduje úřední ověření podpisu. V takovém případě nelze vlastnoruční podpis nahradit podpisem elektronickým.